# **Teams as a Platform: 5 Apps to Improve your Teams Collaboration**

Kat Greenan

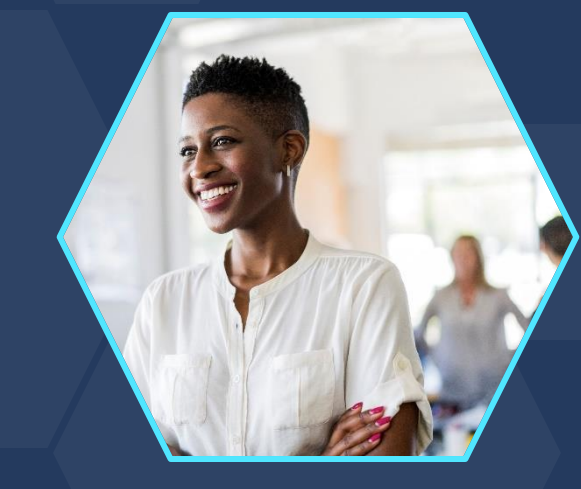

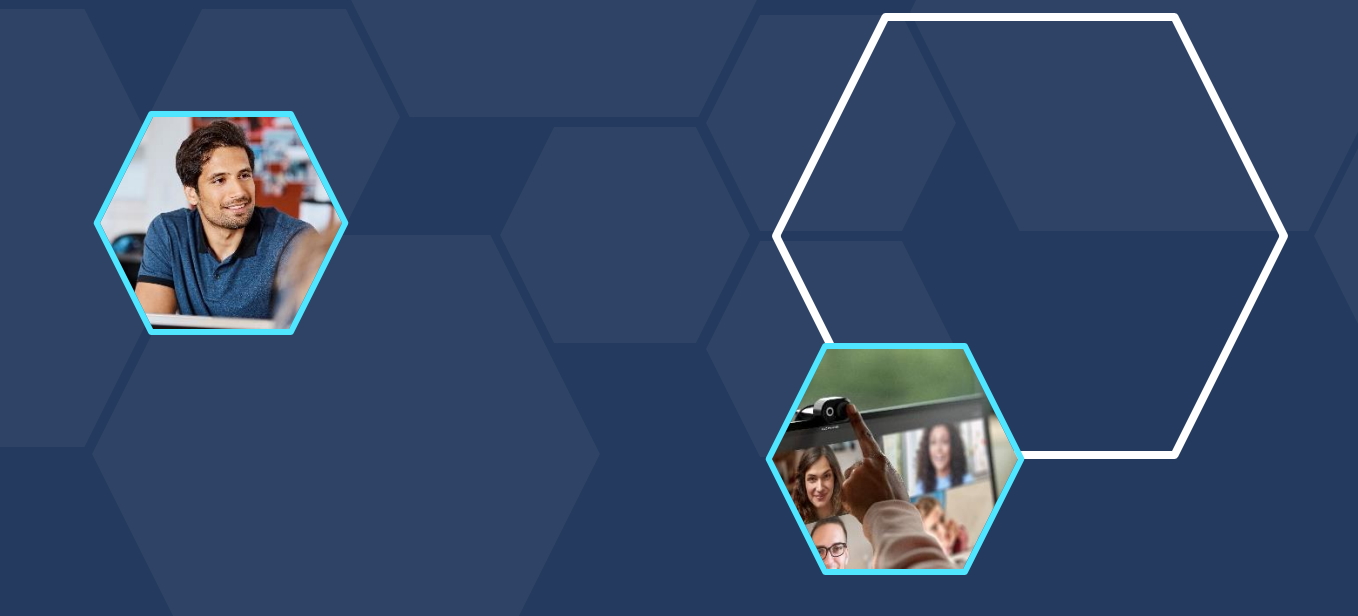

# **Kat Greenan Microsoft Solutions Specialist**

- Specializes in MS Teams
- Frequent conference speaker
- BLOG: Collabwithkat.com
- Podcast host on Cloud Conversations

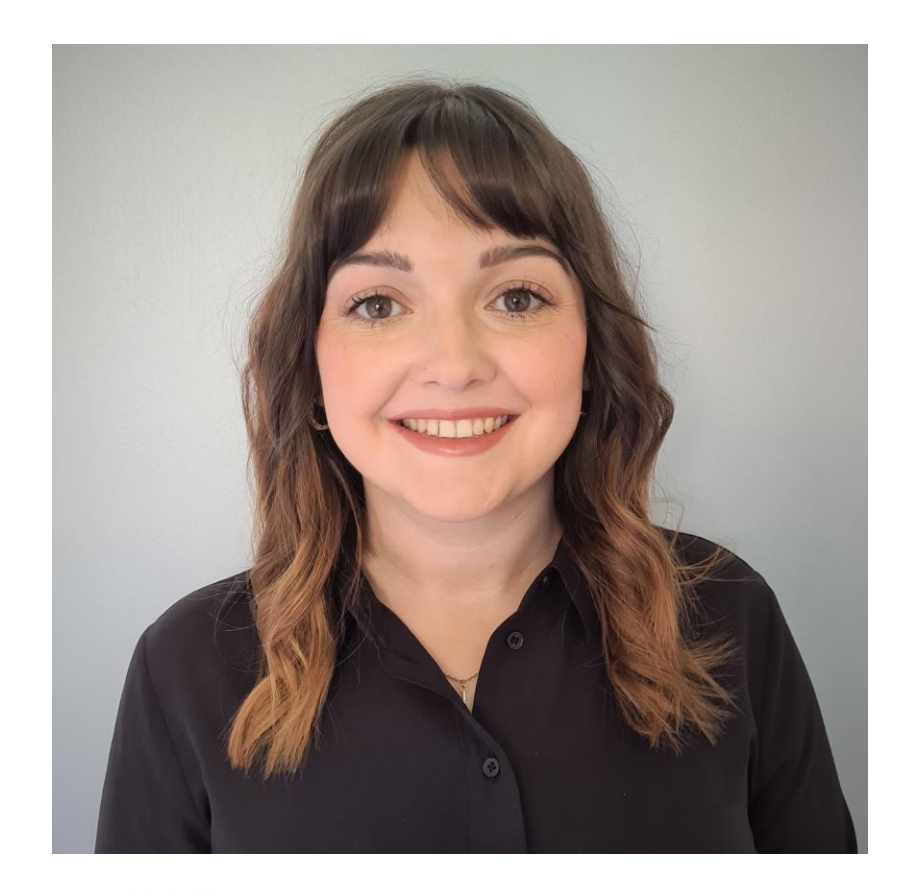

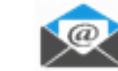

katgreenan@msn.com

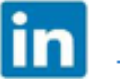

**Kat Greenan** 

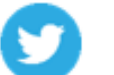

@greenankat

# **Agenda**

- What is Teams as a Platform?
- Communicator App Template
- Decisions
- Polling with Forms
- Tasks with Planner & Adaptive Cards
- HR Bot

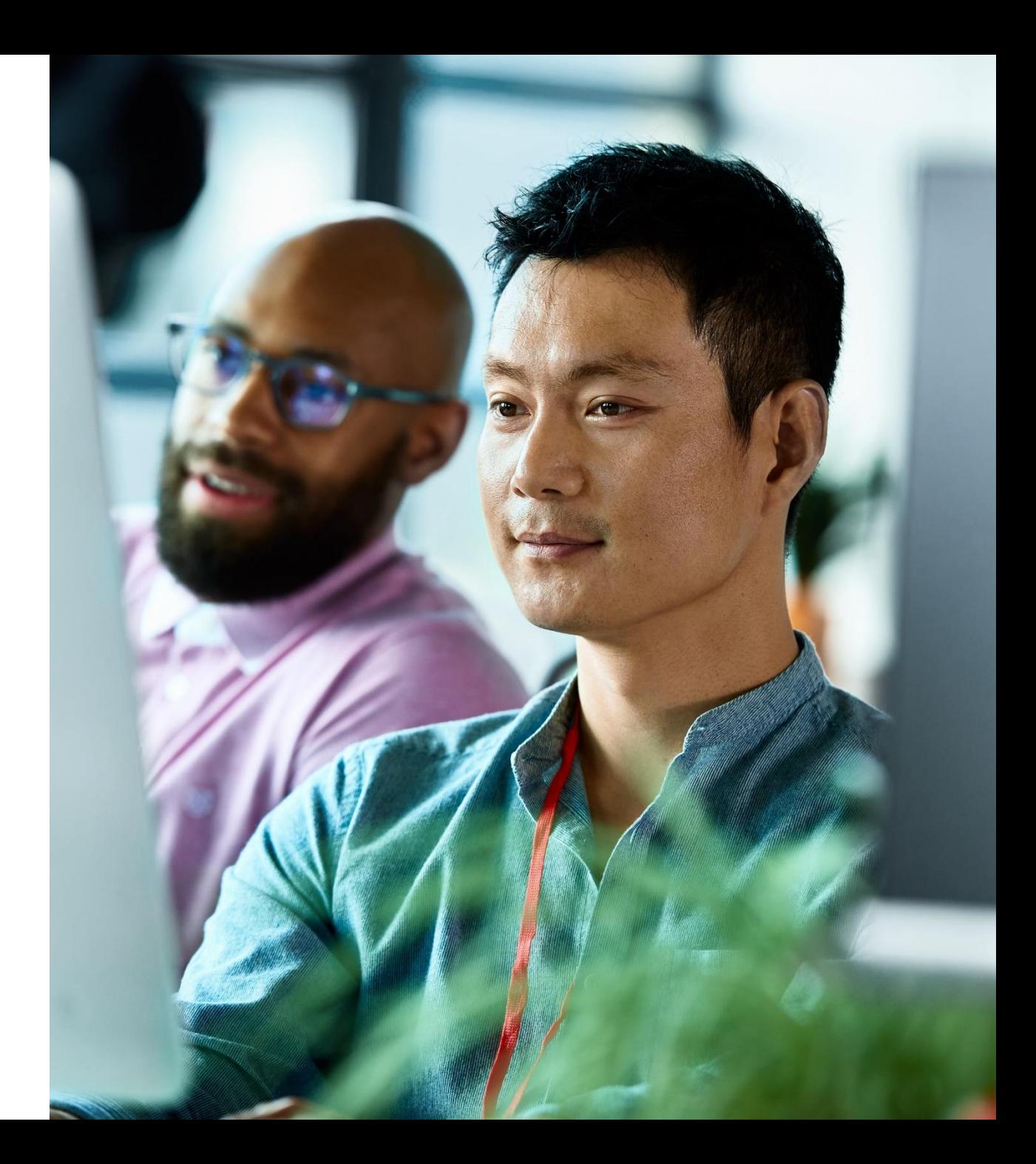

# **Microsoft Teams common maturity curve**

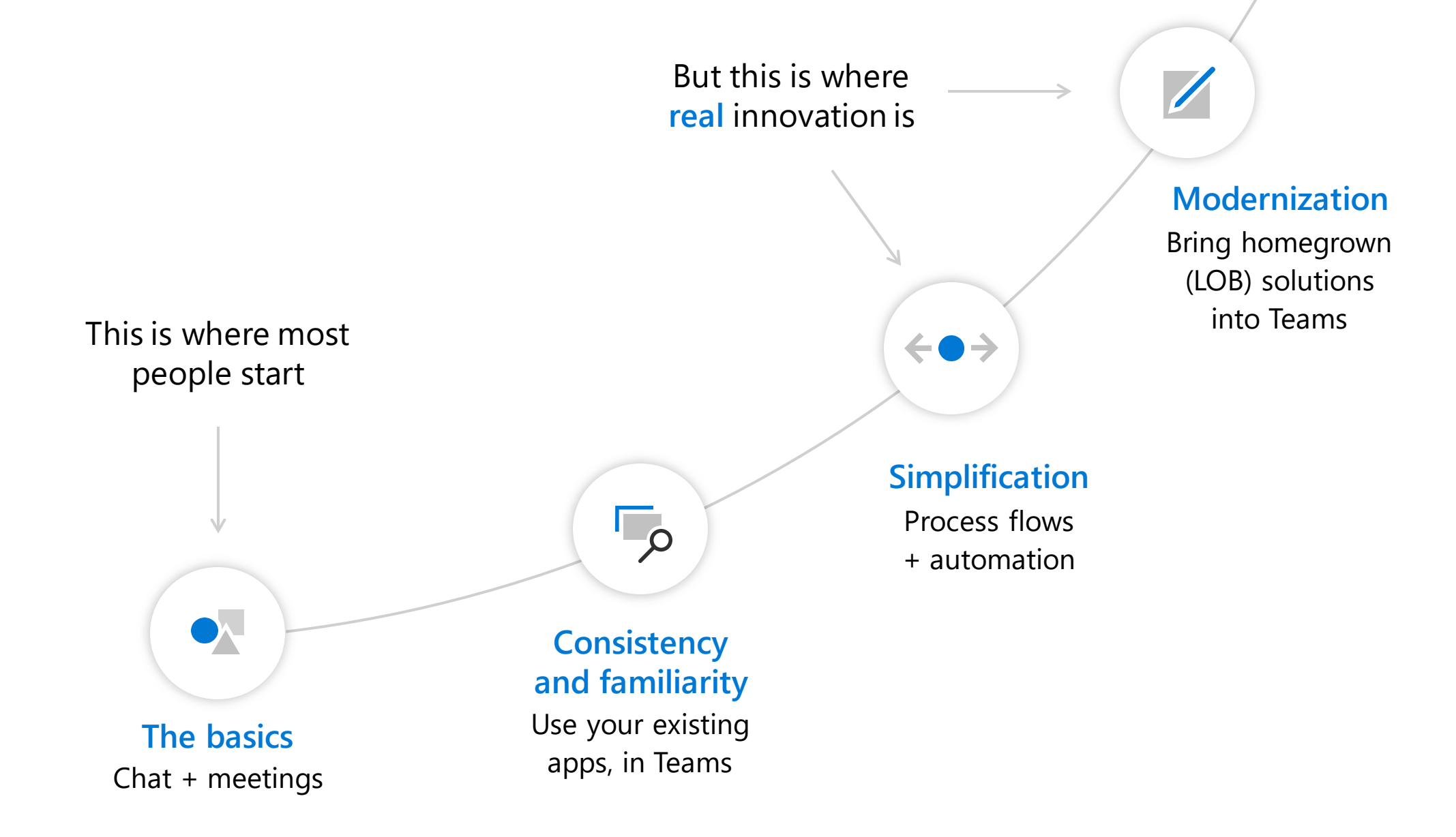

# **Microsoft Teams common maturity curve**

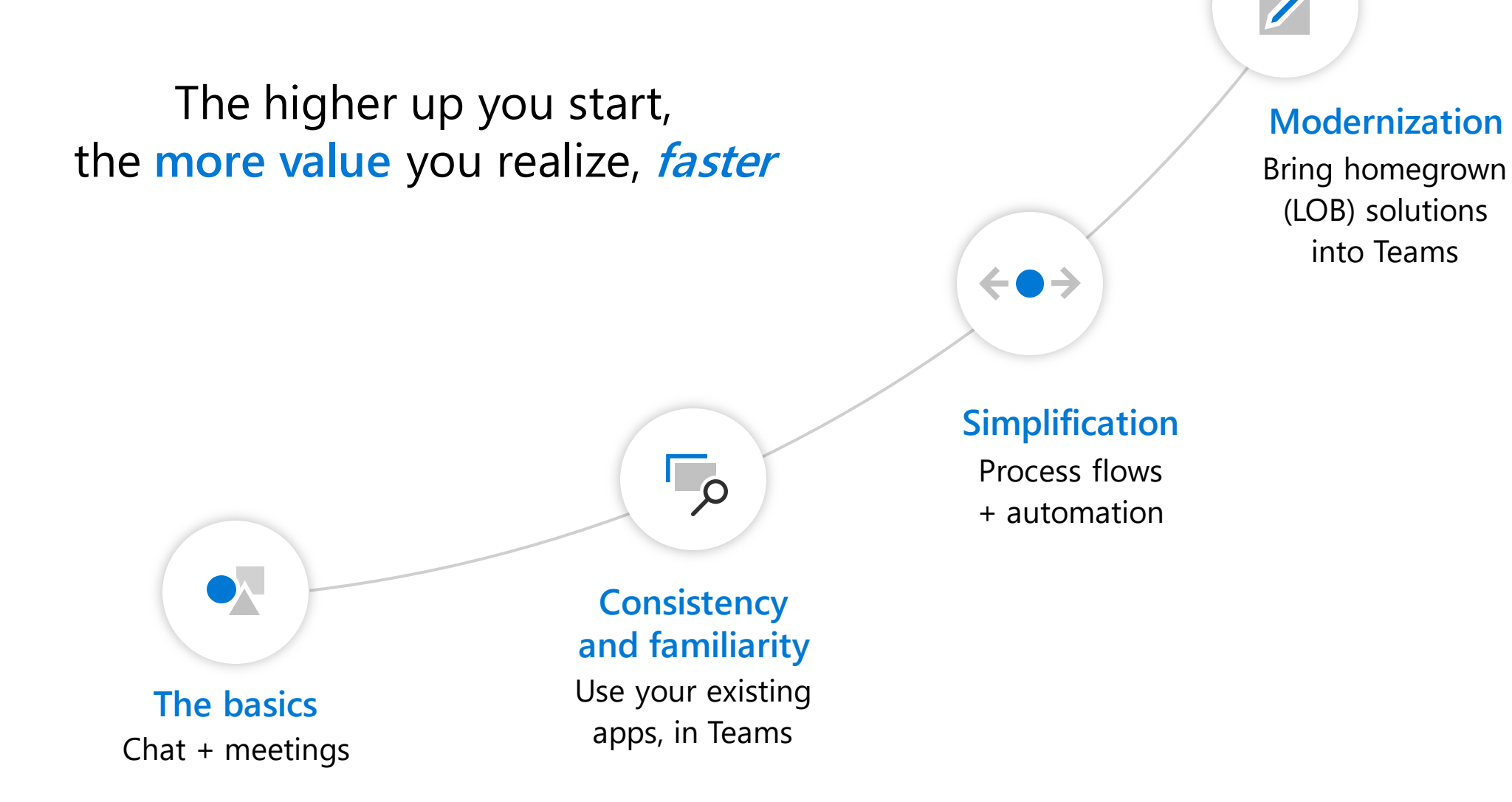

# **Apps in Microsoft Teams**

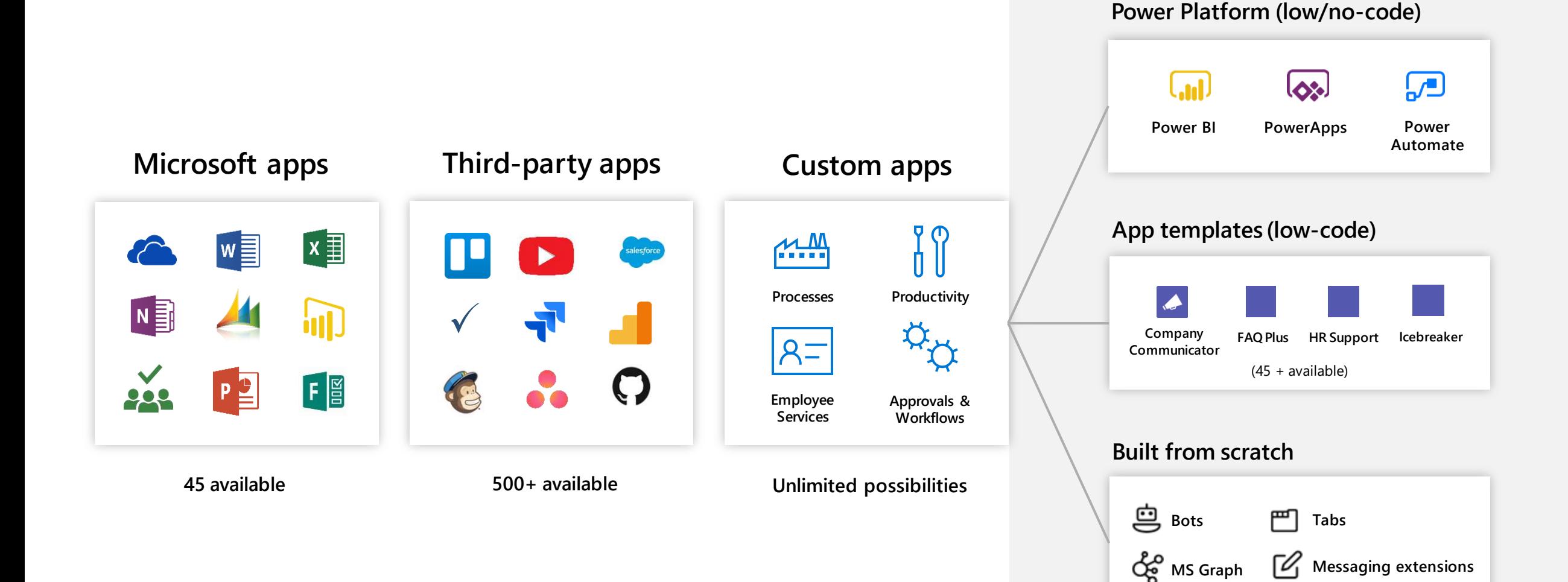

# **What's an app template?**

App templates are examples of complete apps for Microsoft Teams that are open-source and available on GitHub. Each app template contains detailed instructions for deploying and installing that app for your organization. It also provides a sample app that you can install and start using immediately.

The complete source code is also available, which allows you to explore it in detail or fork the code and alter it to meet your specific requirements. All app templates are provided under the [MIT License](https://github.com/OfficeDev/microsoft-teams-apps-eprescription/blob/master/LICENSE)  terms. You must license and support apps created from app templates for your users and organizations.

### **Plug and play experiences**

Community-driven, pre-built Teams apps for common line-ofbusiness scenarios. Minimal configuration needed and no coding required.

### **One-click deployment**

Automated experience to deploy the app to your own instance of Azure within minutes. Bring the experience to Microsoft Teams seamlessly.

### **Secure, configurable and extensible**

Open sourced so you can own, brand, configure and extend to your needs.

### **Full catalog: [aka.ms/TeamsAppTemplates](https://aka.ms/TeamsAppTemplates)**

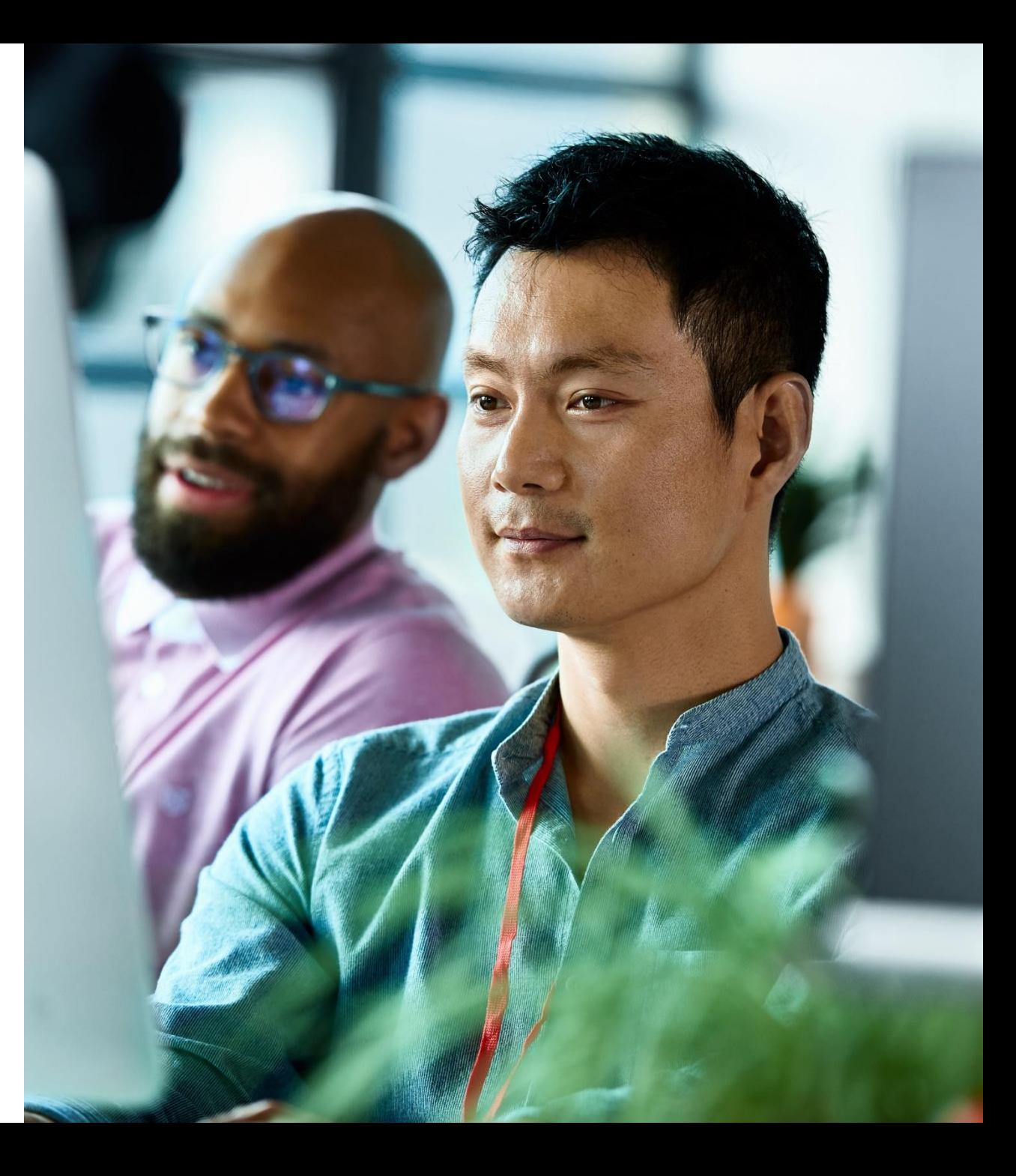

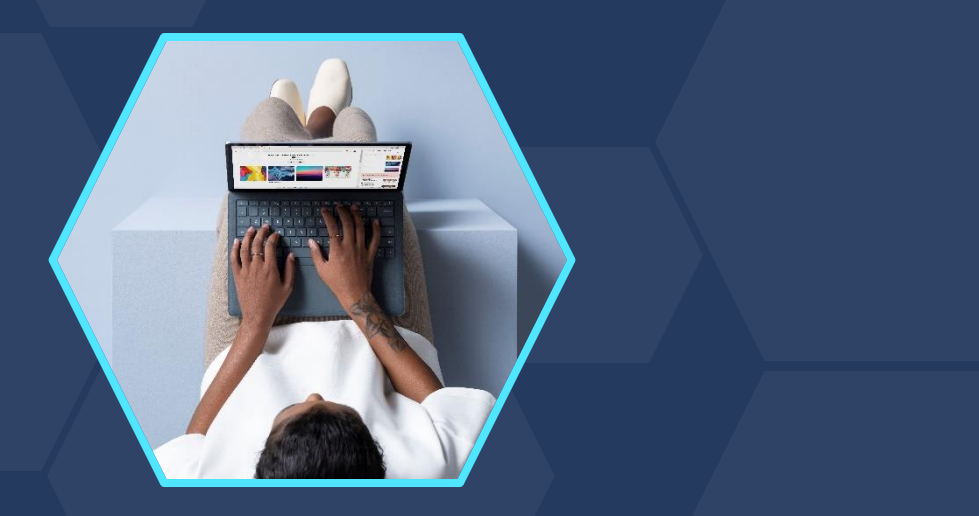

# **Company Communicator**

App overview and visual walk-through

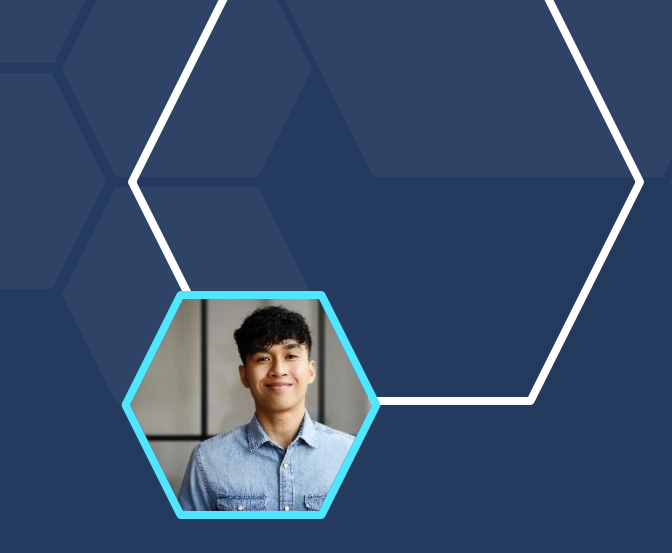

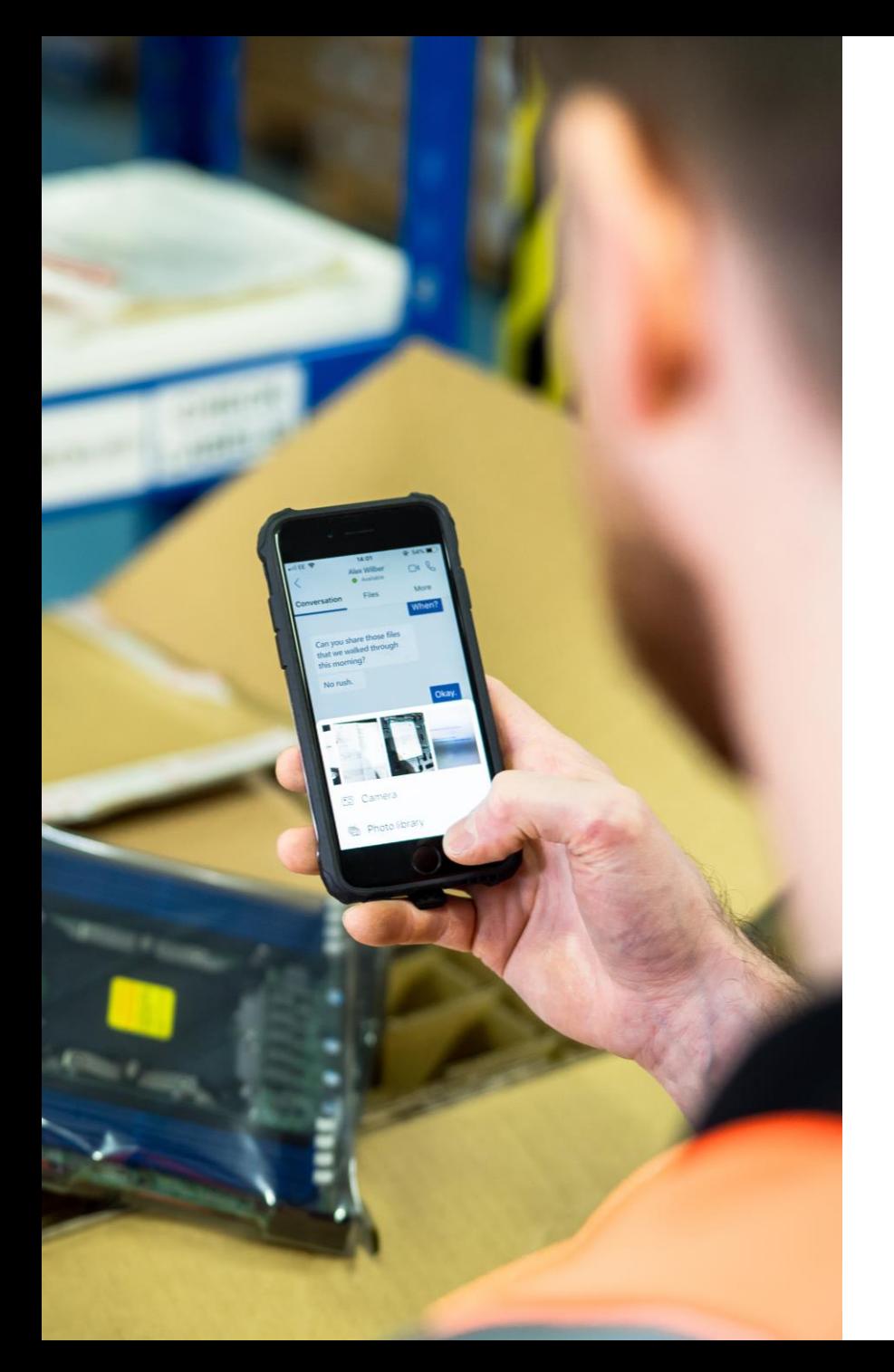

# **Send targeted 1:1 chat communications to employees in Microsoft Teams**

App overview and visual walk-through | **Company Communicator**

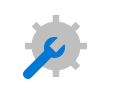

### **Technology adoption and learning**

Tips and tricks to facilitate a better experience on Microsoft Teams and other technology investments

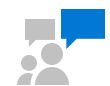

### **Company announcements**

Modernize distribution and consumption of employee announcements

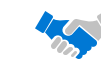

### **Leadership communications**

Share updates from your executive team and drive organizational engagement

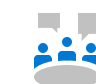

### **Employee pulse**

Generate surveys and links to outside content

App overview and visual walk-through | **Company** 

**Getting started**

**Scenario**

**Navigating new messages**

**Sending messages in Teams**

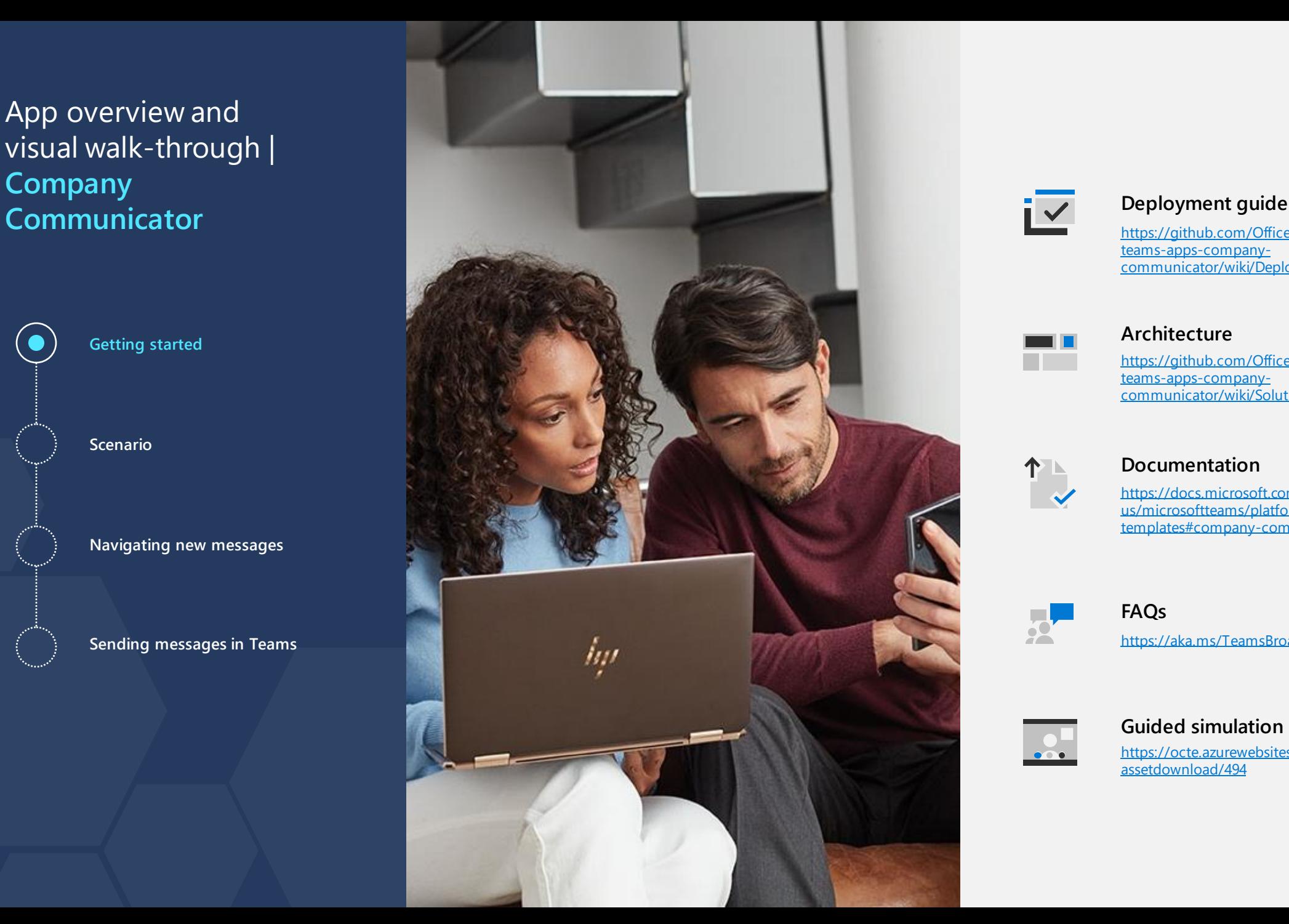

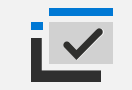

[https://github.com/OfficeDev/microsoft](https://github.com/OfficeDev/microsoft-teams-apps-company-communicator/wiki/Deployment-guide)teams-apps-companycommunicator/wiki/Deployment-guide

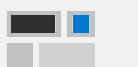

#### **Architecture**

[https://github.com/OfficeDev/microsoft](https://github.com/OfficeDev/microsoft-teams-apps-company-communicator/wiki/Solution-overview)teams-apps-companycommunicator/wiki/Solution-overview

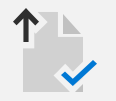

#### **Documentation**

https://docs.microsoft.com/en[us/microsoftteams/platform/samples/app](https://docs.microsoft.com/en-us/microsoftteams/platform/samples/app-templates)templates#company-communicator

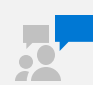

#### **FAQs**

<https://aka.ms/TeamsBroadcastHubFAQ>

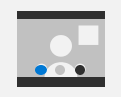

#### **Guided simulation**  [https://octe.azurewebsites.net/Microsoft/](https://octe.azurewebsites.net/Microsoft/assetdownload/494) assetdownload/494

**Getting started**

**Scenario**

**Navigating new messages**

**Sending messages in Teams**

**An organization has adopted Microsoft Teams** and wants to improve their employee experience and mature how their people are using Teams beyond chat & meetings. Using the Company Communicator App Template, IT + Corporate Comms partner-up to let users know about the new App and how it will improve their Teams experience.

 $($ 

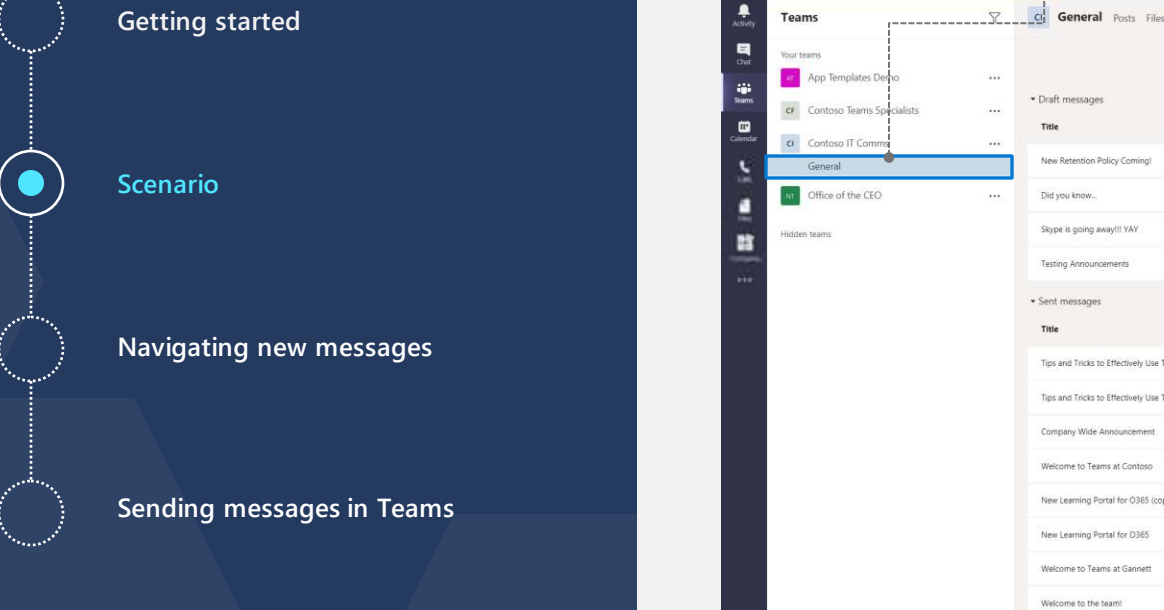

#### **Teams channel**

Teams channel where communication content is discussed and created by the assigned Company Communicator app "admins".

 $\mathbb{R}$  is the set of  $\mathbb{R}$ 

Welcom

**Tab**

Tab for content creators send communications. Please note that this has role-based access defined in configuration. Not all team members of "Contoso IT Comms" would get access to this app by default.

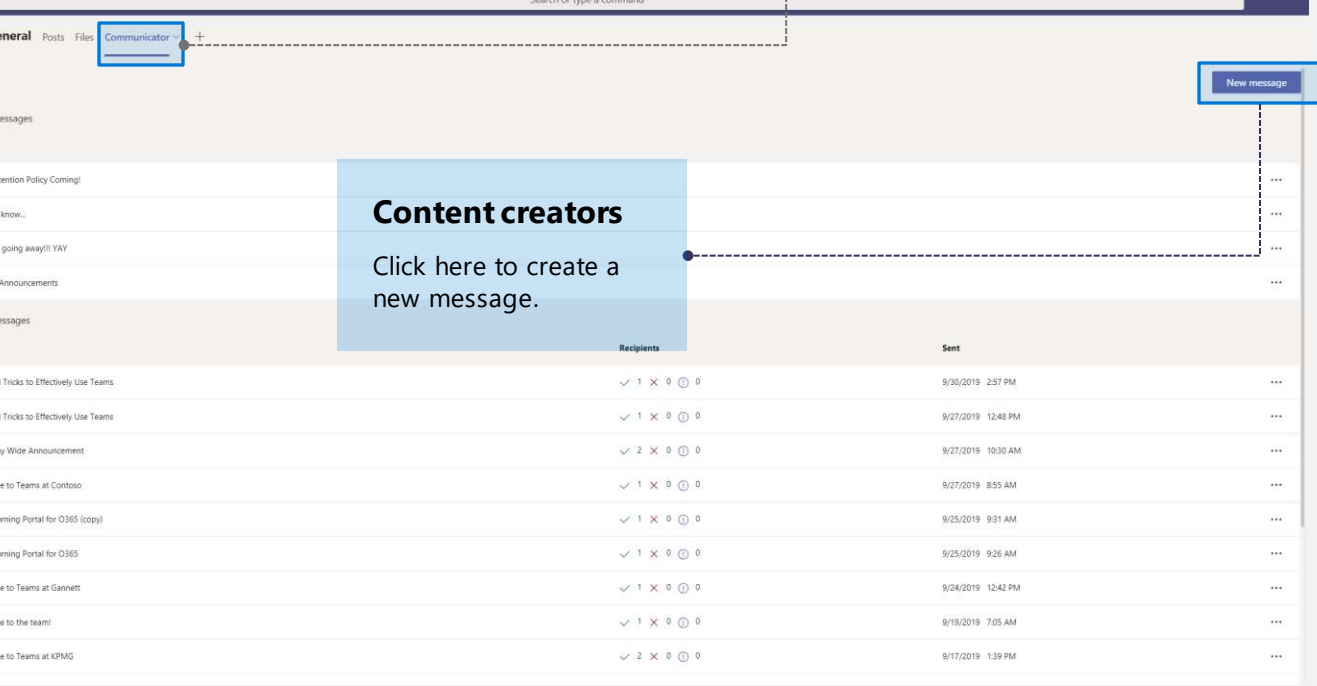

**Getting started**

**Scenario**

**Navigating new messages**

**Sending messages in Teams**

#### New message

#### **Creating a new message**

Accessed from the top right corner (button) in the content creators tab (slide 13).

#### **Title**

Short and sweet works best. Be descriptive, yet concise.

### **Quick tip**

Want to design a card with different categories? No problem! Design your own card at [adaptivecards.io](https://adaptivecards.io/) – no coding experience required!

#### **Company Communicator (Authors)** Edit message

Title

#### Modern org-wide communications!

#### Image URL

data:image/jpeg;base64,/9j/4AAQSkZJRgABAQAAAQABAAD/2wCEAA

#### Summary

We hope you love Company Communicator as much as we do! Many organizations around the globe, with a proper communication strategy, have seen incredble success with this simple yet powerful solution. We want to package-up what they

#### Author

Microsoft Customer Success Org

**Button title** 

Learn more here

**Button URL** 

https://docs.microsoft.com/en-us/microsoftteams/platform/samples/a

#### Modern org-wide communications! **Q** (copy)

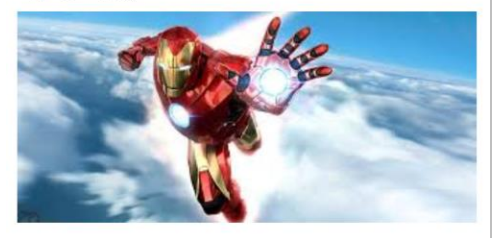

We hope you love Company Communicator as much as we do! Many organizations around the globe, with a proper communication strategy, have seen incredble success with this simple yet powerful solution. We want to package-up what they done, improve it, and help you use the tech you already have, to do things that you have never done before.

Microsoft Customer Success Org

Learn more here  $\heartsuit$ 

**Next** 

**Getting started**

**Scenario**

**Navigating new messages**

**Sending messages in Teams**

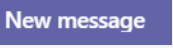

#### **Creating a new message**

Accessed from the top right corner (button) in the content creators tab (slide 13).

#### **Image URL**

Link: How to find an image [URL. Images only render if](https://www.canto.com/blog/image-url/) a publicly accessible URL is available. Image size must be 1024x1024 and 25k or less.

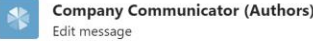

Modern org-wide communications!

#### Image URL

data:image/jpeg;base64,/9j/4AAQSkZJRgABAQAAAQABAAD/2wCEAA

#### Summary

We hope you love Company Communicator as much as we do! Many organizations around the globe, with a proper communication strategy, have seen incredble success with this simple yet powerful solution. We want to package-up what they

```
Author
```
Microsoft Customer Success Org

**Button title** 

Learn more here  $\heartsuit$ 

**Button URL** 

https://docs.microsoft.com/en-us/microsoftteams/platform/samples/a

#### Modern org-wide communications!  $\mathbb{Q}$  (copy)

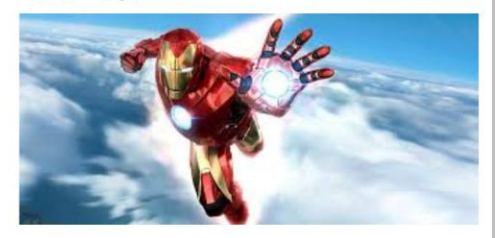

We hope you love Company Communicator as much as we do! Many organizations around the globe, with a proper communication strategy, have seen incredble success with this simple yet powerful solution. We want to package-up what they done, improve it, and help you use the tech you already have, to do things that you have never done before.

Microsoft Customer Success Org

Learn more here  $\heartsuit$ 

**Next** 

### **Next-level tips:**

- Insert a GIF instead of a static image!
- Compress your image with tools [like Resize a PNG - Online PNG](https://onlinepngtools.com/resize-png)  Tools [and Compress PNG](https://compresspng.com/)  Images Online.
- Check out [the FAQ](https://aka.ms/TeamsBroadcastHubFAQ) for additional options.

**Getting started**

**Scenario**

**Navigating new messages**

**Sending messages in Teams**

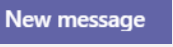

#### **Creating a new message**

Accessed from the top right corner (button) in the content creators tab (slide 13).

#### **Summary**

Prioritize the general ideas over the specifics. What are you sharing and why is it important?

Don't over-communicate as it can reduce incentive for users to click and find out more.

### **Next-level tip:**

Leverage our pre-packaged templates for 24+ Microsoft Teams Card messages, to get started! 图 [aka.ms/TeamsBroadcastHub](https://aka.ms/TeamsBroadcastHub)

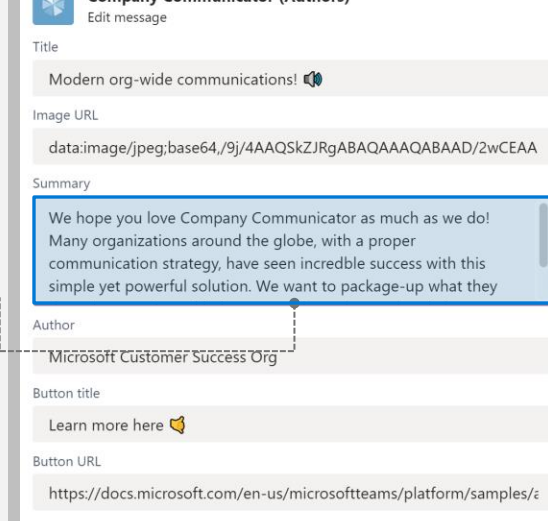

Company Communicator (Authors)

#### Modern org-wide communications!  $\mathbb{Q}$  (copy)

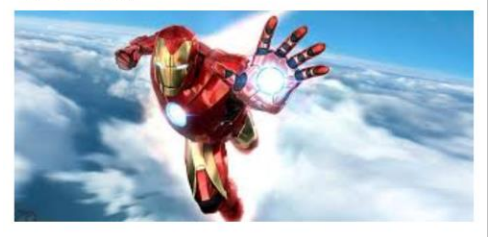

We hope you love Company Communicator as much as we do! Many organizations around the globe, with a proper communication strategy, have seen incredble success with this simple yet powerful solution. We want to package-up what they done, improve it, and help you use the tech you already have, to do things that you have never done before.

Microsoft Customer Success Org

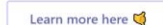

**Next** 

**Getting started**

**Scenario**

**Navigating new messages**

**Sending messages in Teams**

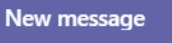

#### **Creating a new message**

Accessed from the top right corner (button) in the content creators tab (slide 13).

#### **Author**

Let recipients know who's sending the message!

#### **Next-level tips:**

As you put together your Company Communicator strategy, we see successful organizations forging partnerships with other departments to support their communication strategies.

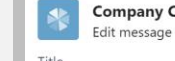

Modern org-wide communications!

ompany Communicator (Authors)

```
Image URL
```
data:image/jpeg;base64,/9j/4AAQSkZJRgABAQAAAQABAAD/2wCEAA

#### Summary

We hope you love Company Communicator as much as we do! Many organizations around the globe, with a proper communication strategy, have seen incredble success with this simple yet powerful solution. We want to package-up what they

#### Author

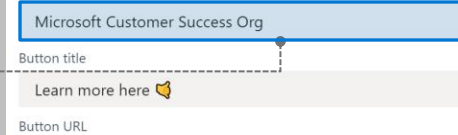

https://docs.microsoft.com/en-us/microsoftteams/platform/samples/a

#### Modern org-wide communications!  $\mathbb{Q}$  (copy)

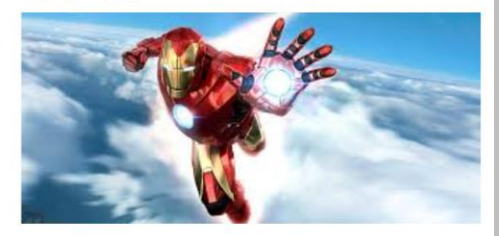

We hope you love Company Communicator as much as we do! Many organizations around the globe, with a proper communication strategy, have seen incredble success with this simple yet powerful solution. We want to package-up what they done, improve it, and help you use the tech you already have, to do things that you have never done before.

Microsoft Customer Success Org

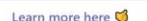

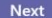

**Getting started**

**Scenario**

**Navigating new messages**

**Sending messages in Teams**

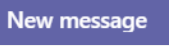

#### **Creating a new message**

Accessed from the top right corner (button) in the content creators tab (slide 13).

#### **Button title**

Draft a quick, catchy call to action (CTA) to encourage user interaction!

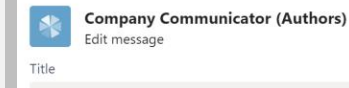

Modern org-wide communications!

#### Image URL

data:image/jpeg;base64,/9j/4AAQSkZJRgABAQAAAQABAAD/2wCEAA

#### Summary

We hope you love Company Communicator as much as we do! Many organizations around the globe, with a proper communication strategy, have seen incredble success with this simple yet powerful solution. We want to package-up what they

#### Author

Microsoft Customer Success Org

#### **Button title**

Learn more here

**Button URL** 

https://docs.microsoft.com/en-us/microsoftteams/platform/samples/a

#### Modern org-wide communications!  $\mathbb{Q}$  (copy)

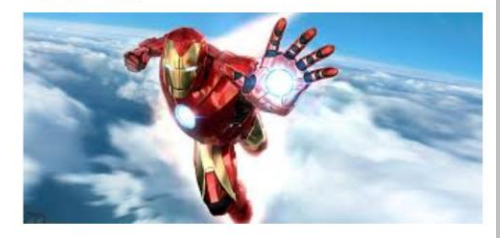

We hope you love Company Communicator as much as we do! Many organizations around the globe, with a proper communication strategy, have seen incredble success with this simple yet powerful solution. We want to package-up what they done, improve it, and help you use the tech you already have, to do things that you have never done before.

Microsoft Customer Success Org

Learn more here

Next

**Getting started**

**Scenario**

**Navigating new messages**

**Sending messages in Teams**

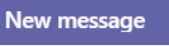

#### **Creating a new message**

Accessed from the top right corner (button) in the content creators tab (slide 13).

#### **Button URL**

This is the website that is linked to your CTA button above.

#### **Next-level tip:**

- Use a tracking URL (e.g. Bitly & TinyURL) to track the clicks on your Adaptive Card button.
- Find additional tracking best practices in the FAQ at the back of this deck.

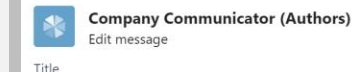

Modern org-wide communications!

```
Image URL
```
data:image/jpeg;base64,/9j/4AAQSkZJRgABAQAAAQABAAD/2wCEAA

```
Summary
```
We hope you love Company Communicator as much as we do! Many organizations around the globe, with a proper communication strategy, have seen incredble success with this simple yet powerful solution. We want to package-up what they

```
Author
```
Microsoft Customer Success Org

**Button title** 

Learn more here

**Button URL** 

https://docs.microsoft.com/en-us/microsoftteams/platform/samples/a

#### Modern org-wide communications!  $\mathbb{Q}$  (copy)

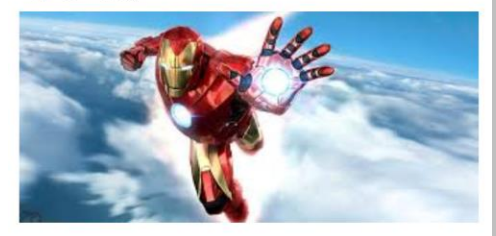

We hope you love Company Communicator as much as we do! Many organizations around the globe, with a proper communication strategy, have seen incredble success with this simple yet powerful solution. We want to package-up what they done, improve it, and help you use the tech you already have, to do things that you have never done before.

Microsoft Customer Success Org

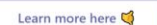

**Next** 

**Getting started**

**Scenario**

**Navigating new messages**

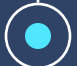

#### **Sending messages in Teams**

New message

#### **Sending your message**

There are four default options for sending your messages:

#### General channel of specific Teams

Specific people

Everyone

Group members (security, DLs & Microsoft 365)

Messages can be sent as general channel posts to one or more Teams.

### **Quick tip:**

Please note that there are Graph APIs available to programmatically install the app for all/some users in Teams. This is a separate step that must be done in addition to deploying the app template. Alternatively, you can manage [Teams App Setup Policies](https://aka.ms/TeamsAppSetupPolicies) to assign apps to users or groups.

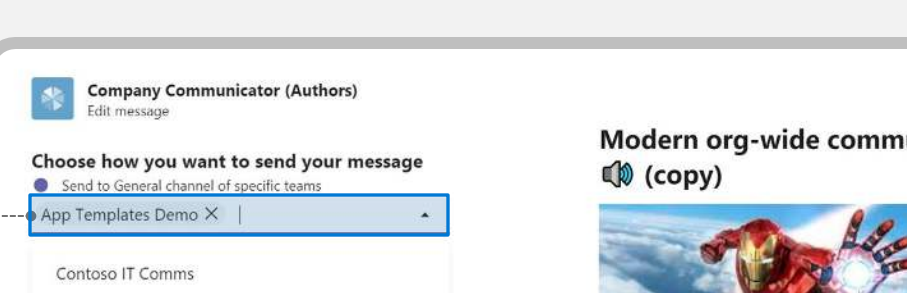

Southeast EOU SCE Engagements

**Modern org-wide communications!** 

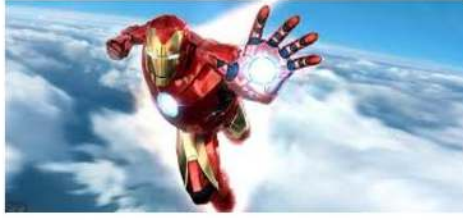

We hope you love Company Communicator as much as we do! Many organizations around the globe, with a proper communication strategy, have seen incredble success with this simple yet powerful solution. We want to package-up what they done, improve it, and help you use the tech you already have, to do things that you have never done before.

Back

Microsoft Customer Success Org

Learn more here

Save as draft

**Getting started**

**Scenario**

**Navigating new messages**

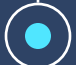

#### **Sending messages in Teams**

New message

#### **Sending your message**

There are four default options for sending your messages:

General channel of specific Teams

#### Specific people

Everyone

Group members (security, DLs & Microsoft 365)

Messages can also be sent as 1:1 chat messages to individual members of a Team. In this case, all members of Southeast EOU SCE Engagements team will receive your content as a 1:1 chat message.

#### **Quick tip:**

Please note that there are Graph APIs available to programmatically install the app for all/some users in Teams. This is a separate step that must be done in addition to deploying the app template. Alternatively, you can manage [Teams App Setup Policies](https://aka.ms/TeamsAppSetupPolicies) to assign apps to users or groups.

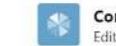

**Company Communicator (Authors)** Edit message

Choose how you want to send your message Send to General channel of specific teams

App Templates Demo X

Contoso IT Comms

Southeast EOU SCE Engagements

#### **Modern org-wide communications!**  $\bigcirc$  (copy)

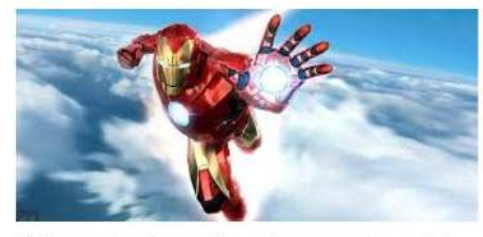

We hope you love Company Communicator as much as we do! Many organizations around the globe, with a proper communication strategy, have seen incredble success with this simple yet powerful solution. We want to package-up what they done, improve it, and help you use the tech you already have, to do things that you have never done before.

Back

Microsoft Customer Success Org

Learn more here  $\bigcirc$ 

Save as draft

**Getting started**

**Scenario**

**Navigating new messages**

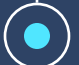

#### **Sending messages in Teams**

New message

#### **Sending your message**

There are four default options for sending your messages:

General channel of specific Teams

Specific people

#### Everyone

Group members (security, DLs & Microsoft 365)

Messages can also be sent as 1:1 chat messages to all users who have this app installed.

#### **Quick tip:**

Please note that there are Graph APIs available to programmatically install the app for all/some users in Teams. This is a separate step that must be done in addition to deploying the app template. Alternatively, you can manage [Teams App Setup Policies](https://aka.ms/TeamsAppSetupPolicies) to assign apps to users or groups.

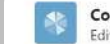

**Company Communicator (Authors)** Edit message

Choose how you want to send your message O Send to General channel of specific teams O Send in chat to specific people Send in chat to everyone

Note: This option sends the message to everyone in your org who has access to the app.

Modern org-wide communications!  $\mathbb{Q}$  (copy)

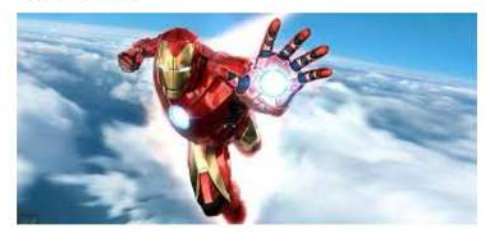

We hope you love Company Communicator as much as we do! Many organizations around the globe, with a proper communication strategy, have seen incredble success with this simple yet powerful solution. We want to package-up what they done, improve it, and help you use the tech you already have, to do things that you have never done before.

Back

Microsoft Customer Success Ora

Learn more here

Save as draft

**Getting started**

**Scenario**

**Navigating new messages**

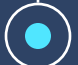

#### **Sending messages in Teams**

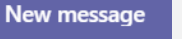

#### **Sending your message**

There are four default options for sending your messages:

General channel of specific Teams Specific people Everyone

Group members (security, DLs & Microsoft 365)

Messages can also be sent to security groups, Microsoft 365 groups and other distribution groups.

#### **Quick tip:**

Please note that there are Graph APIs available to programmatically install the app for all/some users in Teams. This is a separate step that must be done in addition to deploying the app template. Alternatively, you can manage [Teams App Setup Policies](https://aka.ms/TeamsAppSetupPolicies) to assign apps to users or groups.

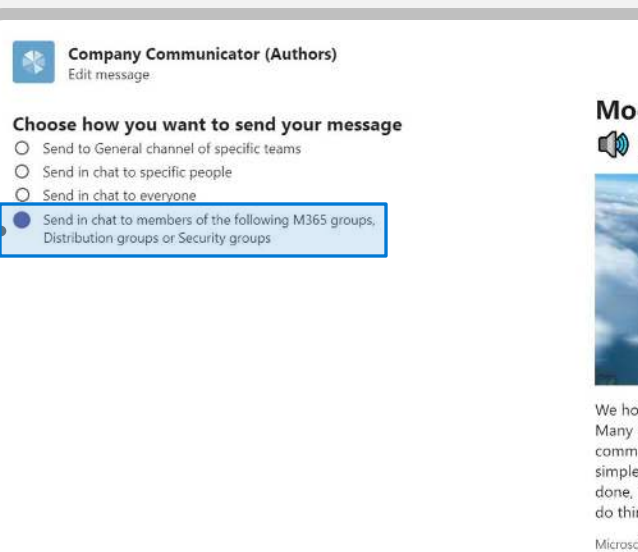

Modern org-wide communications!  $\mathbb{Q}$  (copy)

X

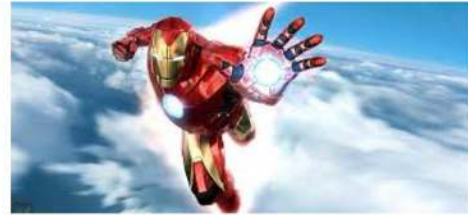

We hope you love Company Communicator as much as we do! Many organizations around the globe, with a proper communication strategy, have seen incredble success with this simple yet powerful solution. We want to package-up what they done, improve it, and help you use the tech you already have, to do things that you have never done before.

Microsoft Customer Success Ora

Learn more here Back Save as draft

**Getting started**

**Scenario**

**Navigating new messages**

**Sending messages in Teams**

### Save as draft

#### **Saving a draft**

Once you have composed your message and determined who will receive it, save your draft by clicking the button in the bottom right corner.

**Final step** Save your draft before the message is sent!

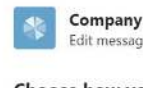

**Company Communicator (Authors)** Edit message

#### Choose how you want to send your message

- O Send to General channel of specific teams
- O Send in chat to specific people
- O Send in chat to everyone
- Send in chat to members of the following M365 groups, Distribution groups or Security groups

**Modern org-wide communications!** Copy)

 $\times$ 

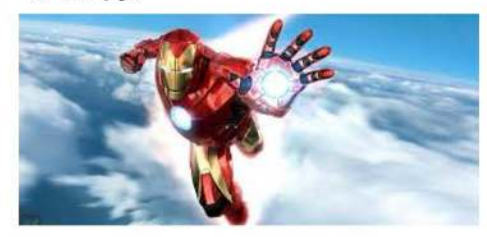

We hope you love Company Communicator as much as we do! Many organizations around the globe, with a proper communication strategy, have seen incredble success with this simple yet powerful solution. We want to package-up what they done, improve it, and help you use the tech you already have, to do things that you have never done before.

Microsoft Customer Success Org

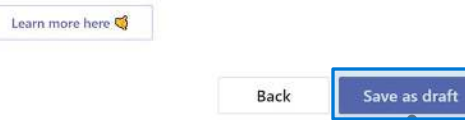

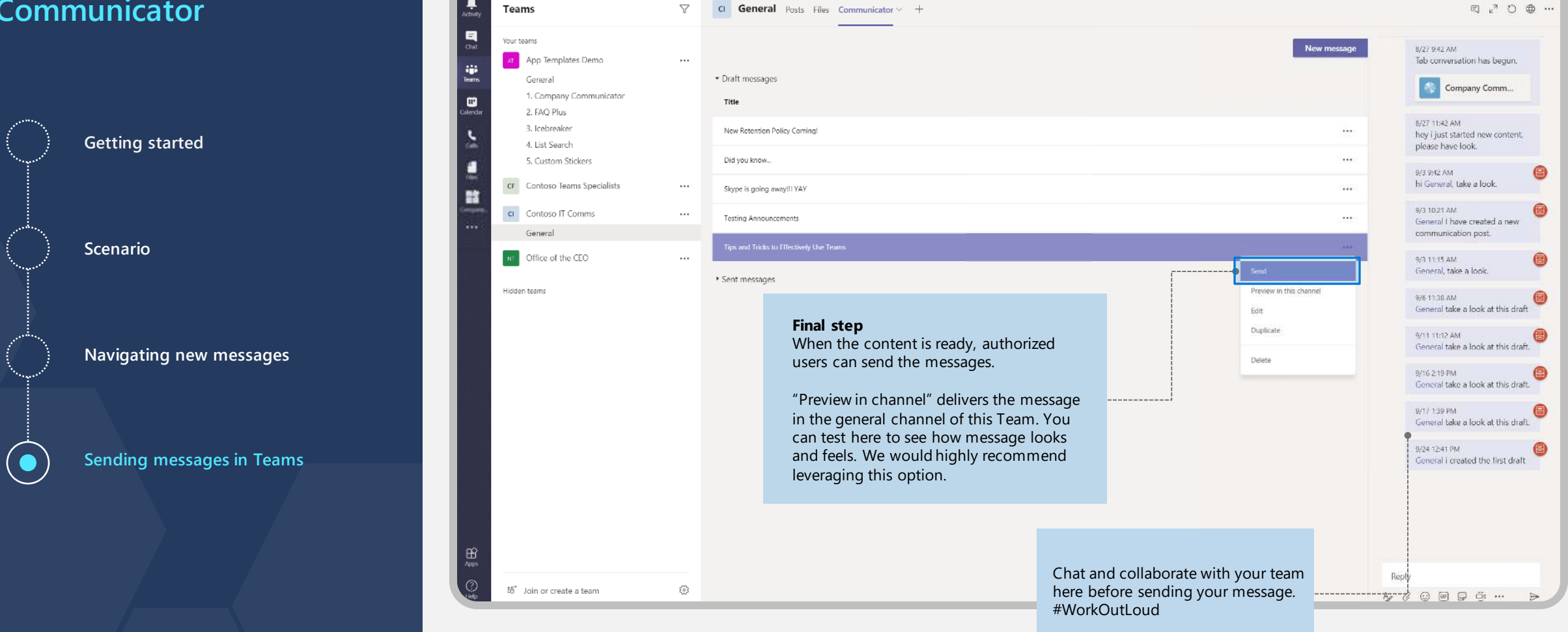

Search or type a command

6T.

Microsoft -

Your teams M App Templates Demo This message has been deleted. Undo ŵ General  $\leftrightarrow$  Reply 1. Company Communicator  $\blacksquare$ Last read 2. FAQ Plus **Getting started** 3. Icebreaker Company Communicator Demo 2:57 PM Users will receive a new 4. List Search **Modern org-wide communications!** 5. Custom Stickers notification badge in  $\mathbb{Q}$  (copy) their Activity Feed tab CF Contoso Teams Specialists  $\cdots$ 設 alerting them of the CI Contoso IT Comms  $\cdots$ new message. General **Scenario** NT Office of the CEO Hidden teams Message delivered as a **Navigating new messages** general channel post We hope you love Company Communicator as much as we do! from the Company Many organizations around the globe, with a proper Communicator app. communication strategy, have seen incredble success with this simple yet powerful solution. We want to package-up what they done, improve it, and help you use the tech you already have, to do things that you have never done before. **Sending messages in Teams**Microsoft Customer Success Org Learn more here  $\leftrightarrow$  Reph  $\bigoplus_{\text{Apps}}$ Start a new conversation. Type @ to mention someone ξδ<sup>\*</sup> Join or create a team 0 

--5<sup>2</sup>-----et-General-posts-files-communicator +

 $\frac{1}{\lambda}$ 

 $\blacksquare$ 

Toams

Search or type a command

 $\leftarrow$  Reply

ŵ  $\leftrightarrow$  Reply 1. Company Communicator  $\blacksquare$ 2. FAQ Plus **Getting started** 3. Icebreaker Company Communicator Demo 2:57 PM Users will receive a new 4. List Search 5. Custom Stickers notification badge in their Activity Feed tab  $\mathbb{Q}$  (copy) CF Contoso Teams Specialists  $\cdots$ 設 alerting them of the CI Contoso IT Comms  $\cdots$ new message. General **Scenario** NT Office of the CEO Hidden teams Message delivered **Navigating new messages** as a general channel post from the Many organizations around the globe, with a proper Company Communicator app. do things that you have never done before. **Sending messages in Teams**Microsoft Customer Success Org Learn more here  $\leftrightarrow$  Reph  $\bigoplus_{\text{Appn}}$ Start a new conversation. Type @ to mention someone. ξδ<sup>\*</sup> Join or create a team 0 

 $\blacksquare$ 

### ඦ Search or type a command --5<sup>2</sup>-----et-General-posts-files-communicator + Toams  $\leftarrow$  Reply Your teams M App Templates Demo This message has been deleted. Undo General Last read **Modern org-wide communications!** We hope you love Company Communicator as much as we do! communication strategy, have seen incredble success with this simple yet powerful solution. We want to package-up what they done, improve it, and help you use the tech you already have, to **Next-level tip:** "Pin" your Company

Communicator app for users (like you see [above\) with Teams App](https://docs.microsoft.com/en-us/microsoftteams/teams-app-setup-policies?WT.mc_id=m365-11425-rogerman)  Setup Policies .

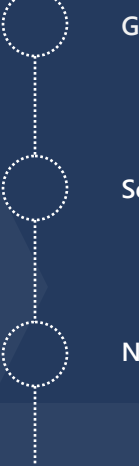

**Getting started**

**Scenario**

**Navigating new messages**

#### **Sending messages in Teams**

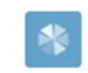

**Company Communicator (Authors)** View status

Title Tips and Tricks to Effectively Use Teams

Date sent 9/30/2019 3:02 PM

#### **Results**

Success: 2 Failure: 0 Throttled: 0

### **Modern org-wide communications!**  $\mathbb{Q}$  (copy)

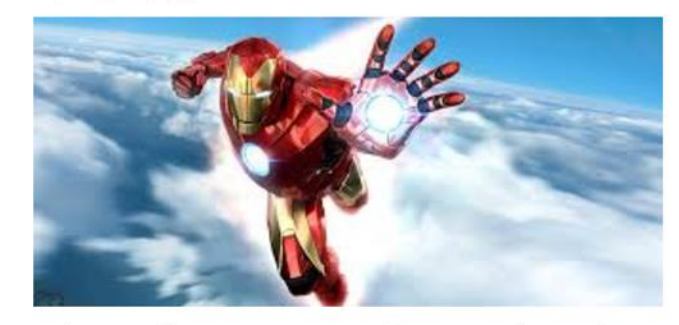

We hope you love Company Communicator as much as we do! Many organizations around the globe, with a proper communication strategy, have seen incredble success with this simple yet powerful solution. We want to package-up what they done, improve it, and help you use the tech you already have, to do things that you have never done before.

Microsoft Customer Success Org

Learn more here  $\heartsuit$ 

#### **Sent messages**

Back in the Content Creator tab, find message status summaries in the "Sent Messages" list.

#### **Next-level tip:**

Want to improve your reporting? We have a variety of tried & tested options for you to leverage! Check out the FAQ on the next slide.

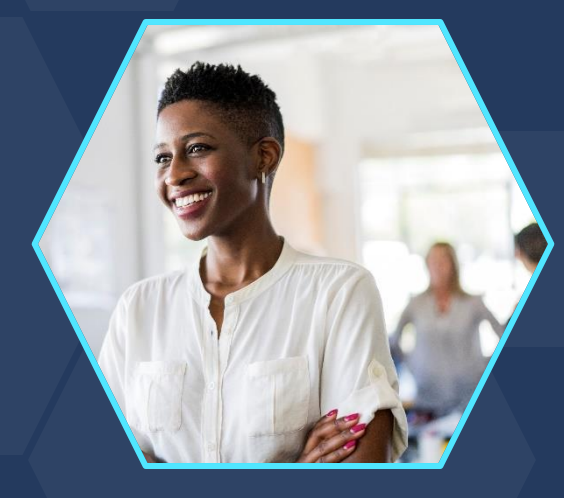

# **Decisions**

# Improve meeting agendas

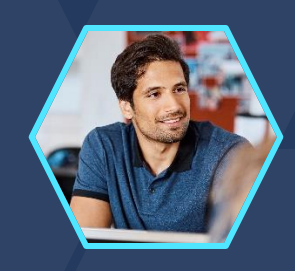

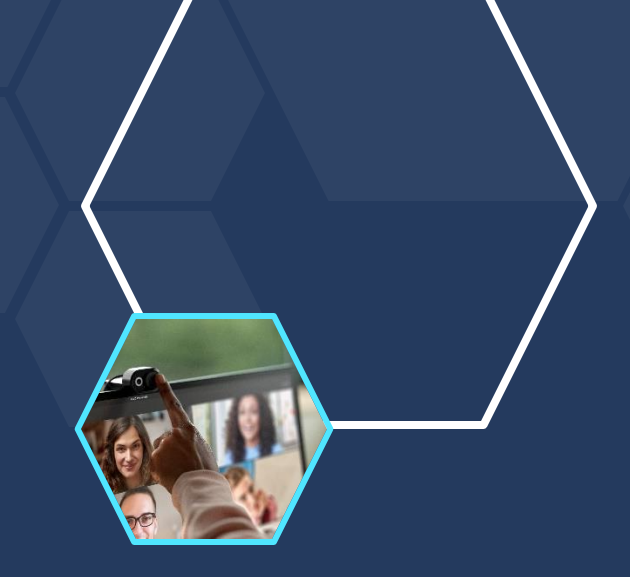

# **Decisions App**

- Create and manage meeting agendas
- Prepare for the meeting with meeting engagement scores, access agendas and collaboration
- Take minutes
- Assign tasks and manage decisions
- Availablee in Teams App Store

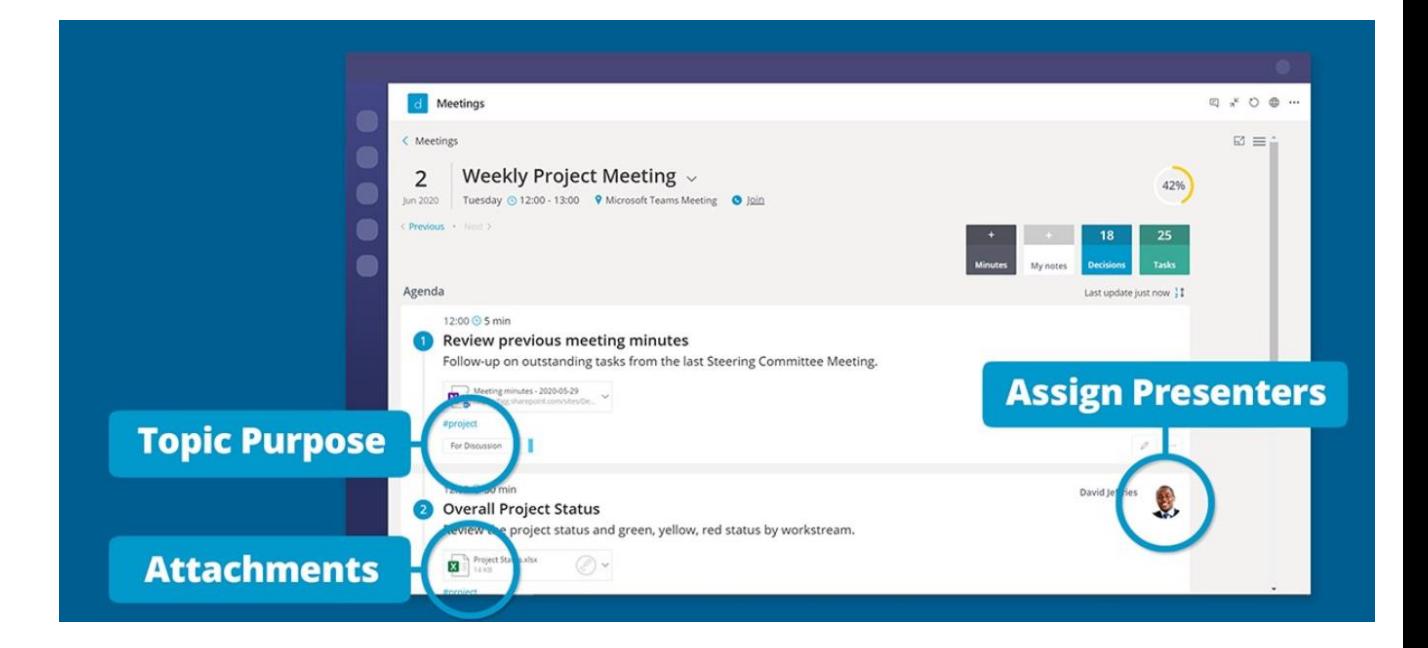

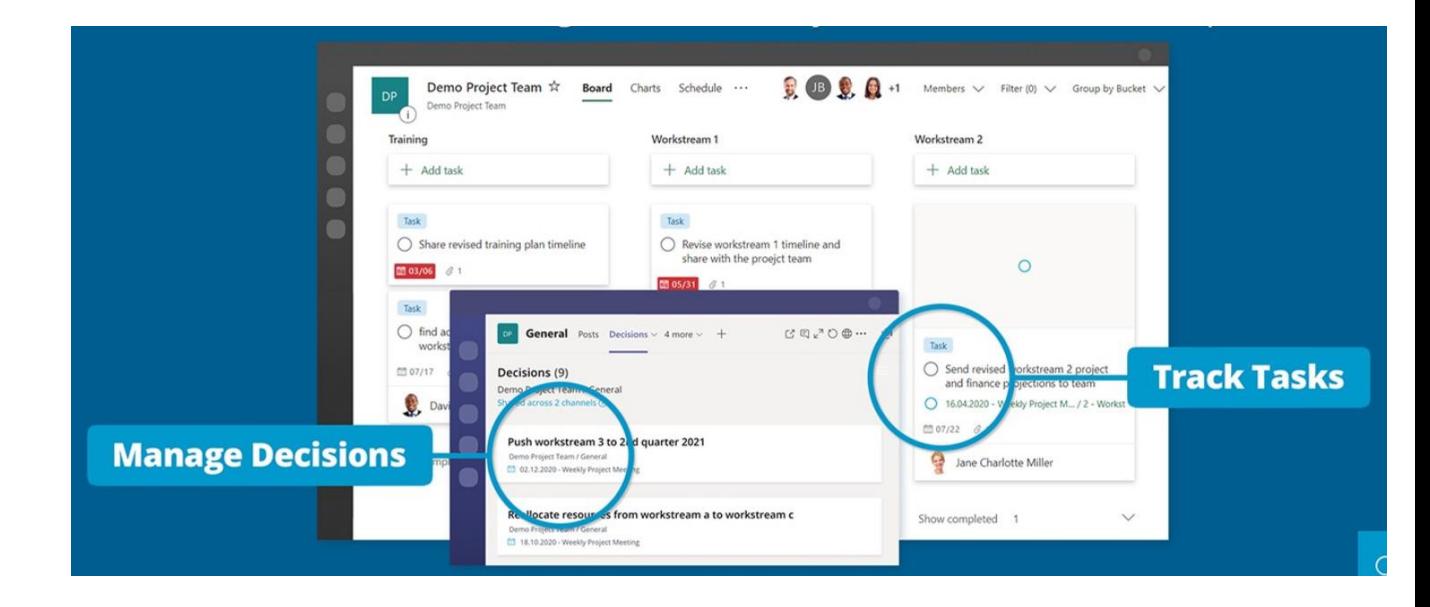

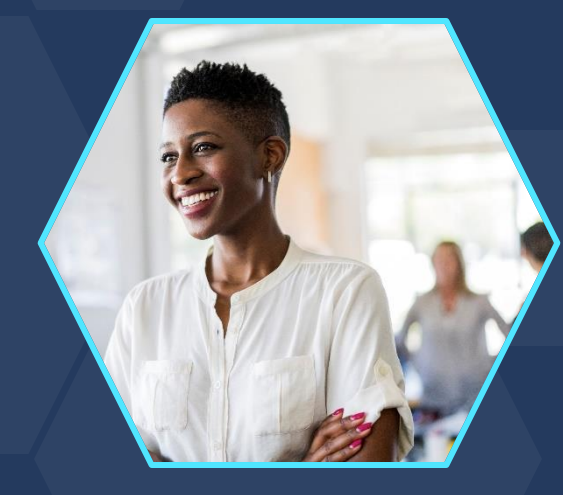

# **Microsoft Forms**

Integrate surveys and polling into meetings and channels

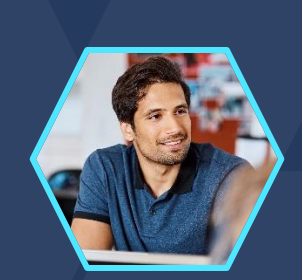

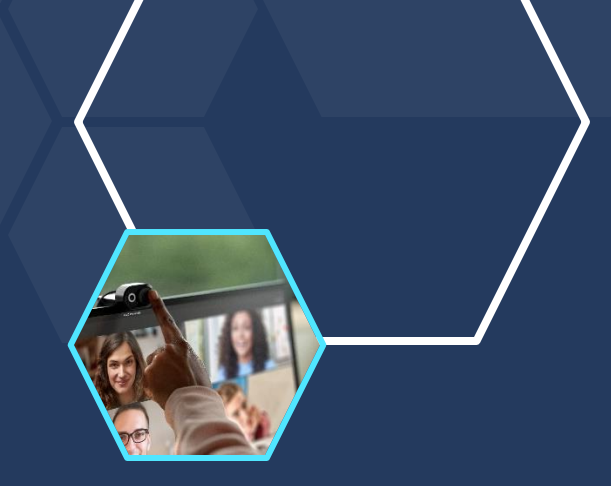

## **Polling**

- Integrate polls directly into Teams meetings before during and after
- Keep track of all polls in recurring meetings
- Poll directly in Team channel
- Add Forms as a tab

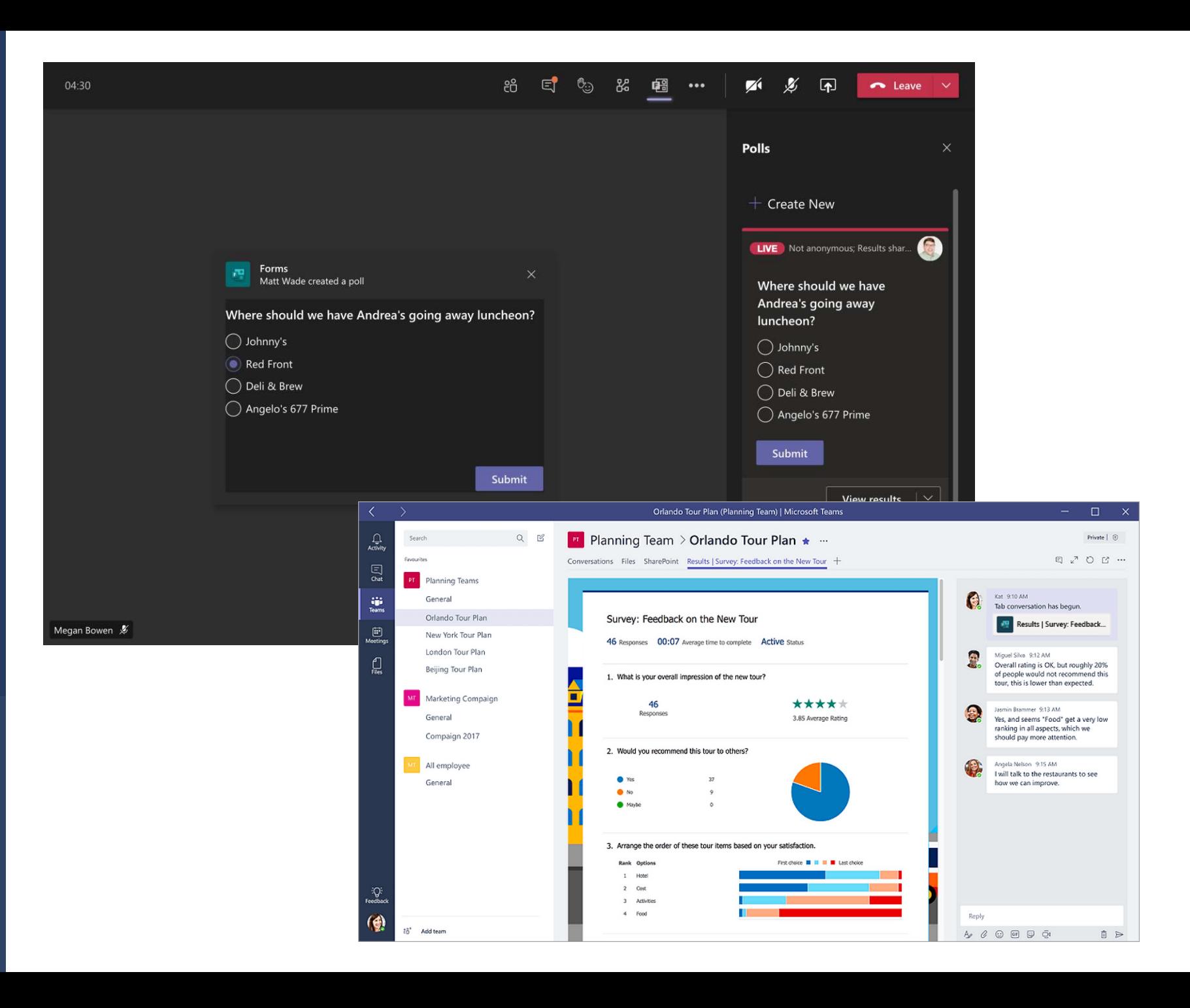

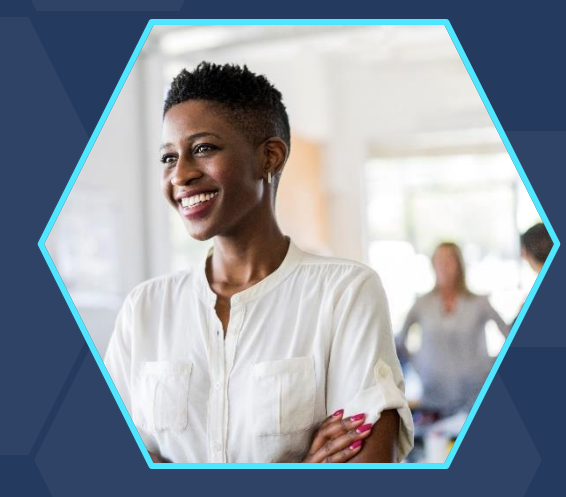

# **Tasks by Planner**

# Manage tasks in Channels

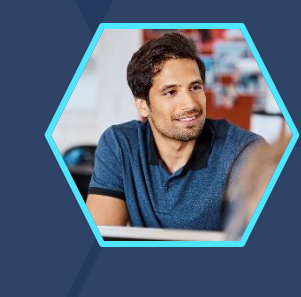

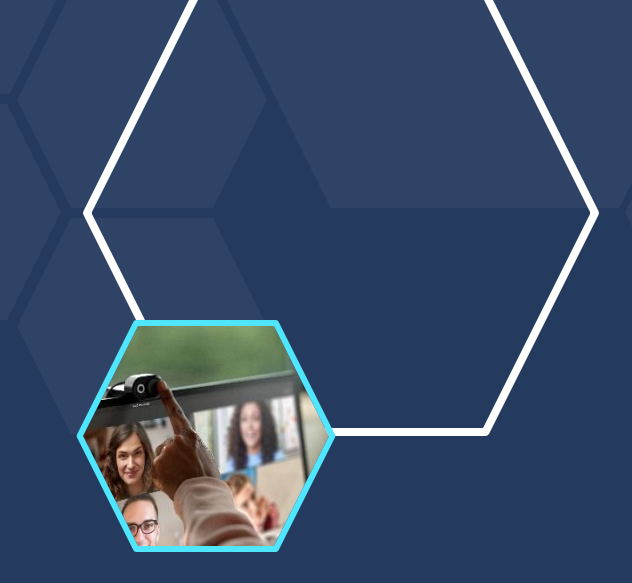

# **Tasks by Planner**

- Create and manage tasks in Teams
- Automatically chase colleagues
- Use Adaptive cards to share tasks into Channels
- Complete tasks from Teams channel

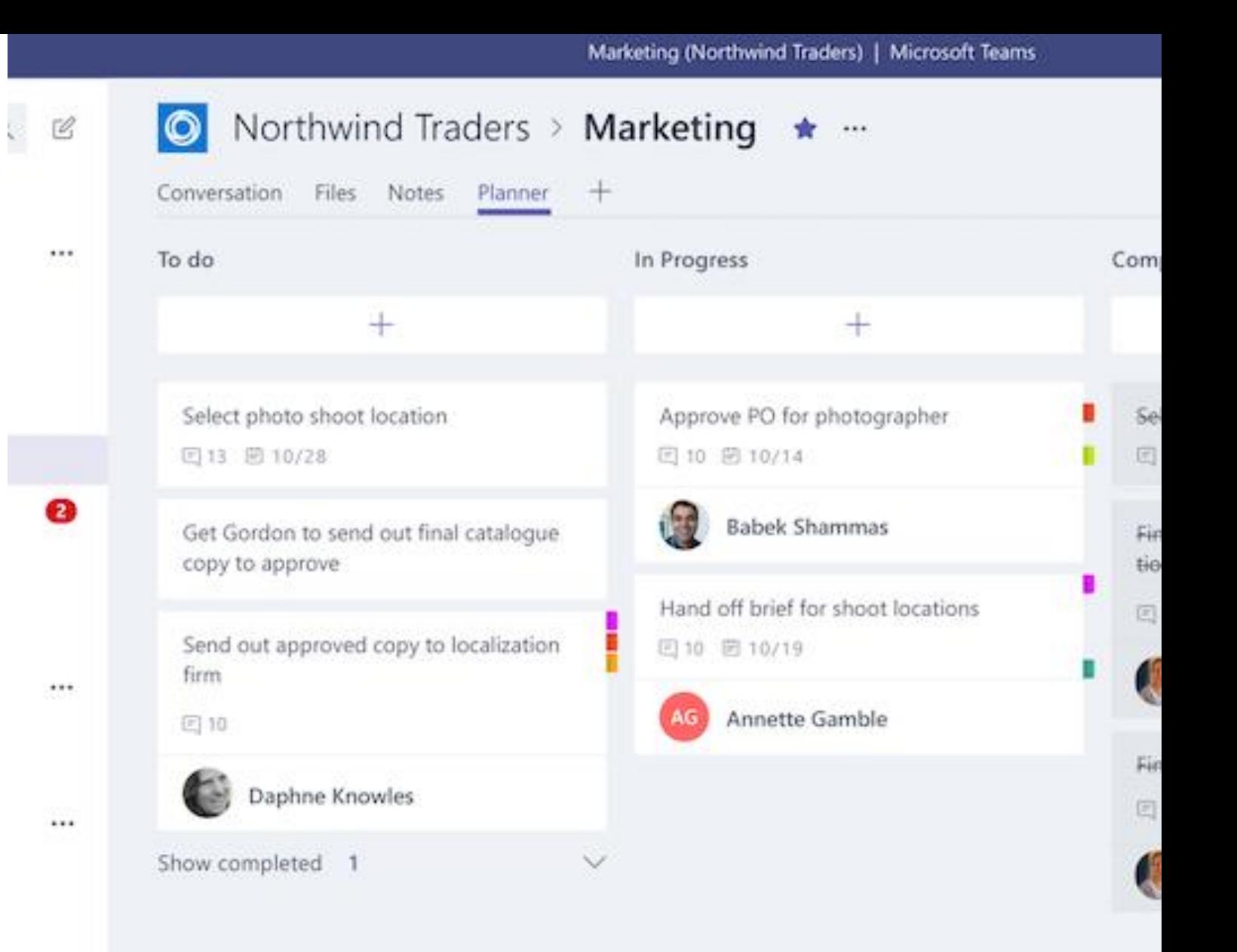

# **Adaptive Cards**

 $\sqrt{2}$ 

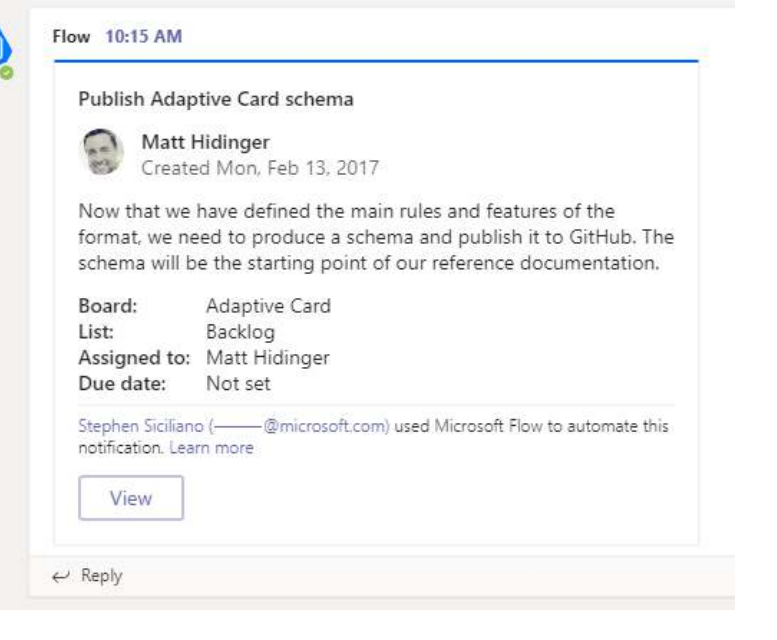

# Post news **Task management Input Form**

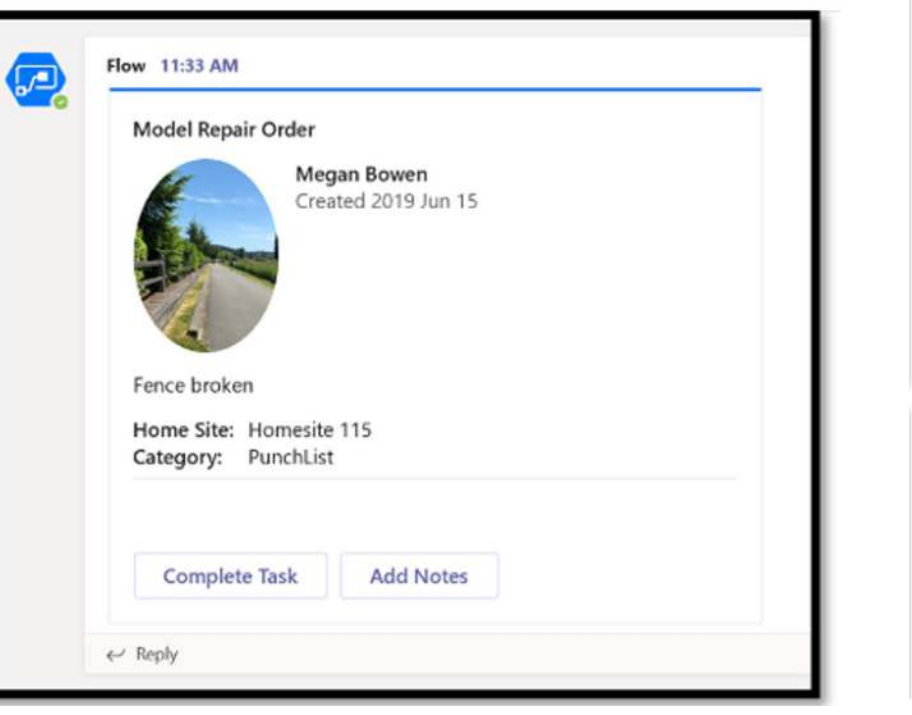

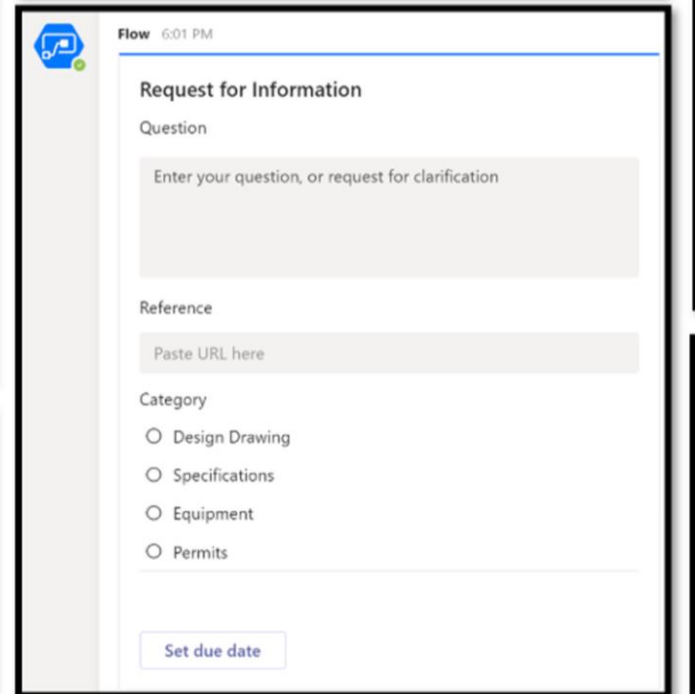

# **HR Support**

App overview and visual walk-through

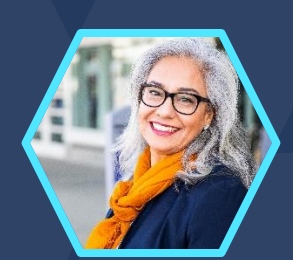

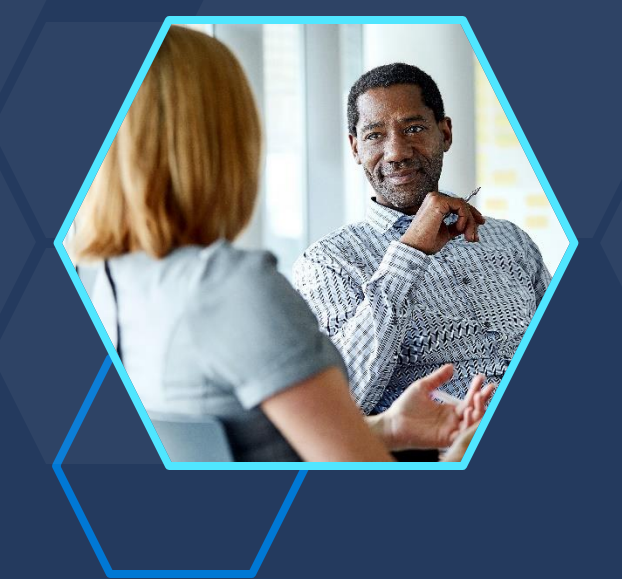

# **Bring support professionals from the HR team in the loop when employees need assistance**

App overview and visual walk-through | **HR Support**

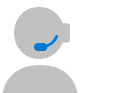

### **Support professionals and experts**

When the Q&A bot is unable to help, experts and support professionals from the HR team are brought in the loop.

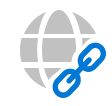

### **Bot-recommended links**

The HR bot suggests links to recommended HR policies or questions by searching for pre-configured tags in the question which can be found in the associated tab as a quick reference.

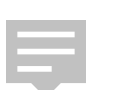

### **Quick support**

HR Support works well for light weight Q&A and to provide quick support when launching new projects or initiatives in the organization.

### **Knowledge base**

Users can ask the bot a question and the bot responds with an answer if it is contained in the knowledge base. If not, the bot allows the user to submit a query which then gets posted in a preconfigured tea of experts to help.

# App overview and visual walk-through **| HR Support**

**Getting started**

 $\bullet$ 

**Persona**

**End-user view** 

**Expert view**

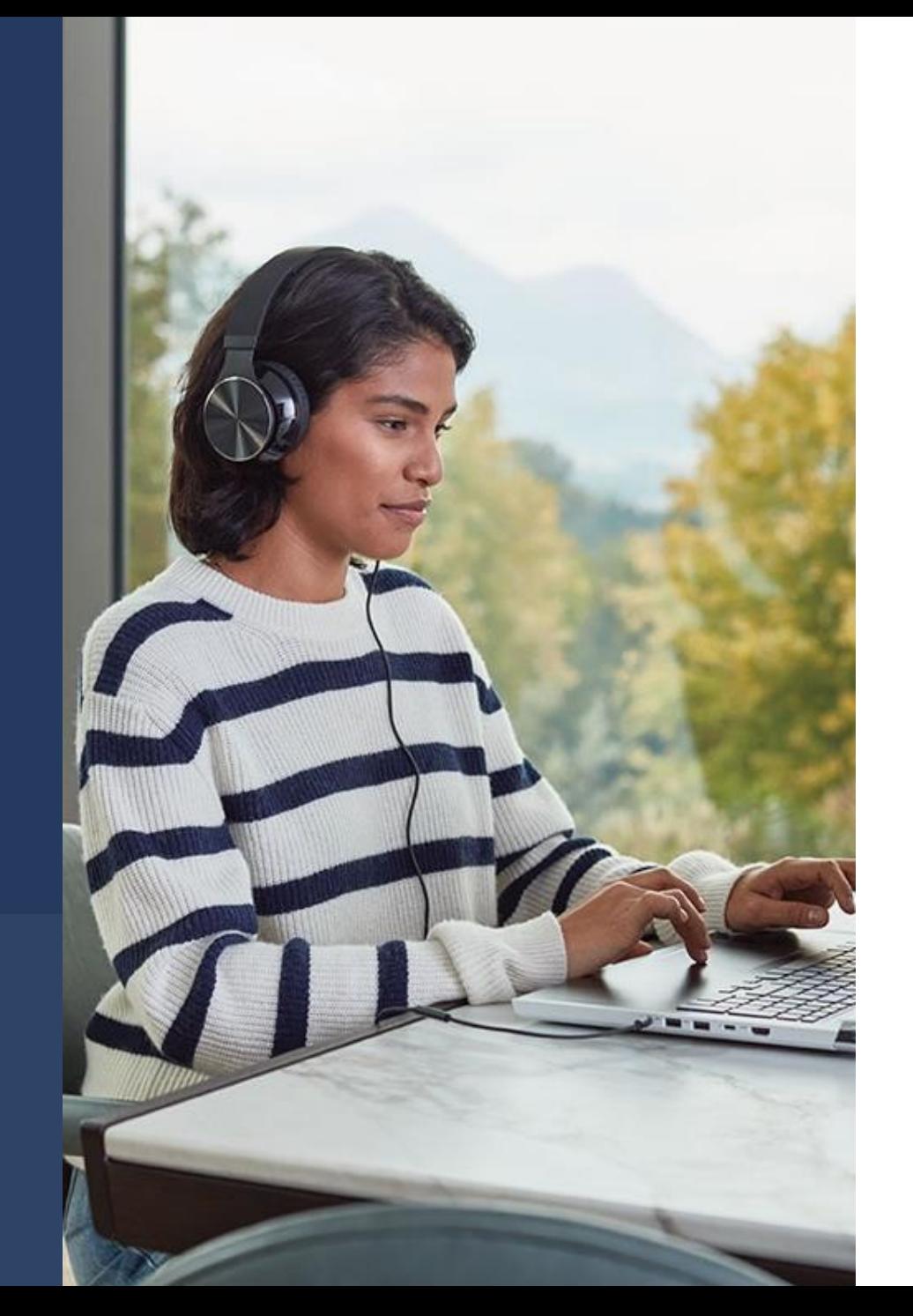

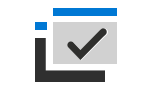

#### **Deployment guide**

https://github.com/OfficeDev/microsoft[teams-apps-hrsupport/wiki/Deployment-](https://github.com/OfficeDev/microsoft-teams-apps-hrsupport/wiki/Deployment-Guide)**Guide** 

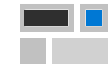

#### **Architecture**

[https://github.com/OfficeDev/microsoft](https://github.com/OfficeDev/microsoft-teams-apps-hrsupport/wiki/Solution-Overview) -teams-apps-hrsupport/wiki/Solution-**Overview** 

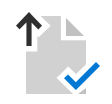

#### **Documentation**

[https://github.com/OfficeDev/microsoft](https://github.com/OfficeDev/microsoft-teams-apps-hrsupport) -teams-apps-hrsuppor[t/wiki](https://github.com/OfficeDev/microsoft-teams-apps-hrsupport/wiki/Solution-Overview)

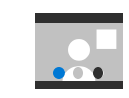

#### **Guided simulation**

[https://octe.azurewebsites.net/Micros](https://octe.azurewebsites.net/Microsoft/viewer/504/index.html) oft/viewer/504/index.html#/

## App overview and visual walk-through **| HR Support**

**Getting started Persona End-user view Expert view**

#### **Teams chat**

Teams Chat where HR questions and feedback is submitted by employees through the HR Support bot.

#### **Share feedback**

Share feedback on a bot response. Sharing your thoughts creates a more robust HR Support app experience. Feedback can be reviewed and implemented into the bot's knowledge base to use as a reply in the future.

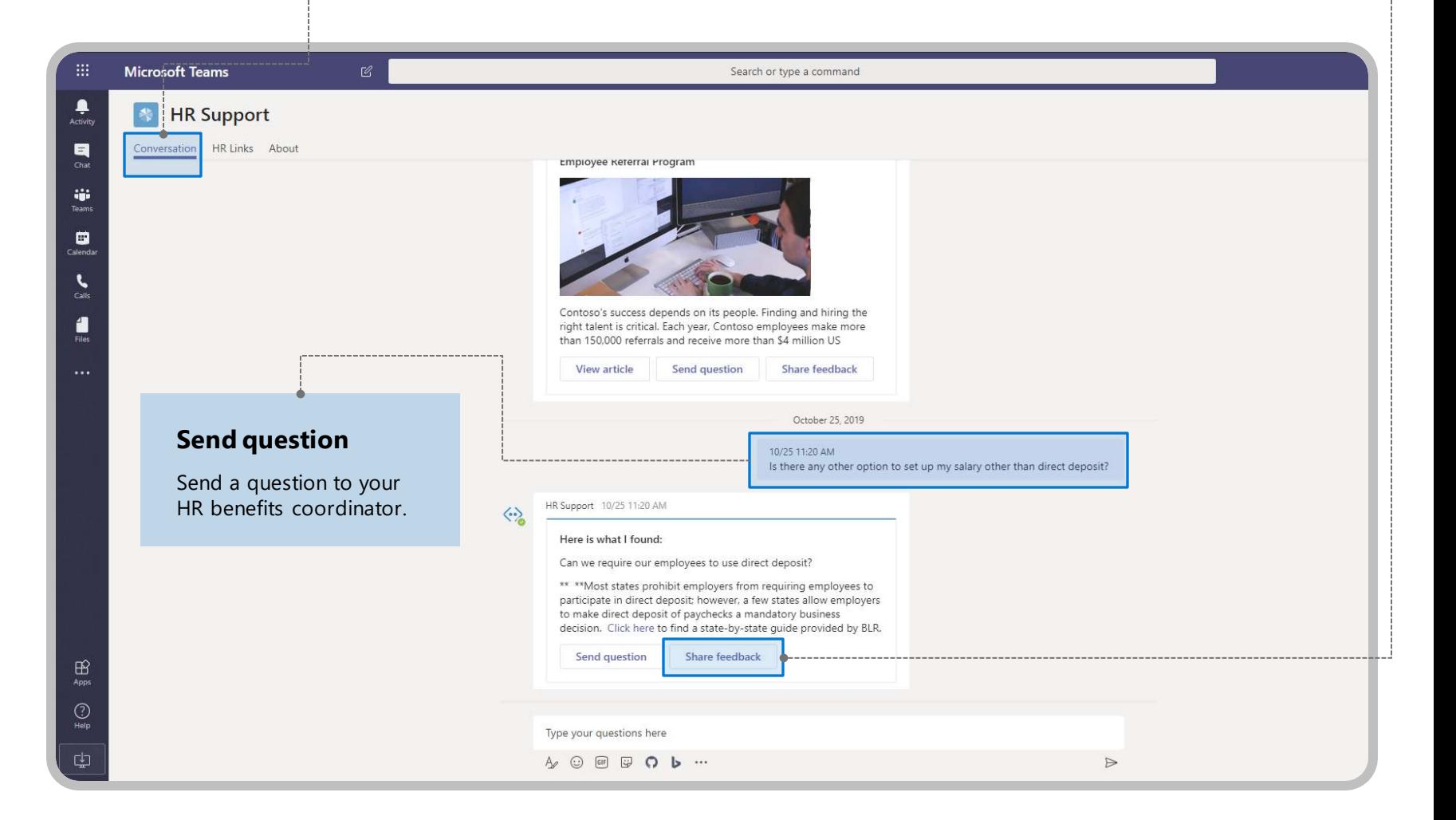

# App overview and visual walk-through **| HR Support**

**Getting started**

**Persona**

**End-user view** 

**Expert view**

### **Chat with employees**

Easily chat with the employee who requested support. Selecting this button will take you into a chat directly with the employee.

#### **Manage support requisitions**

Queries are sent to pre-configured teams for HR experts to review and respond to.

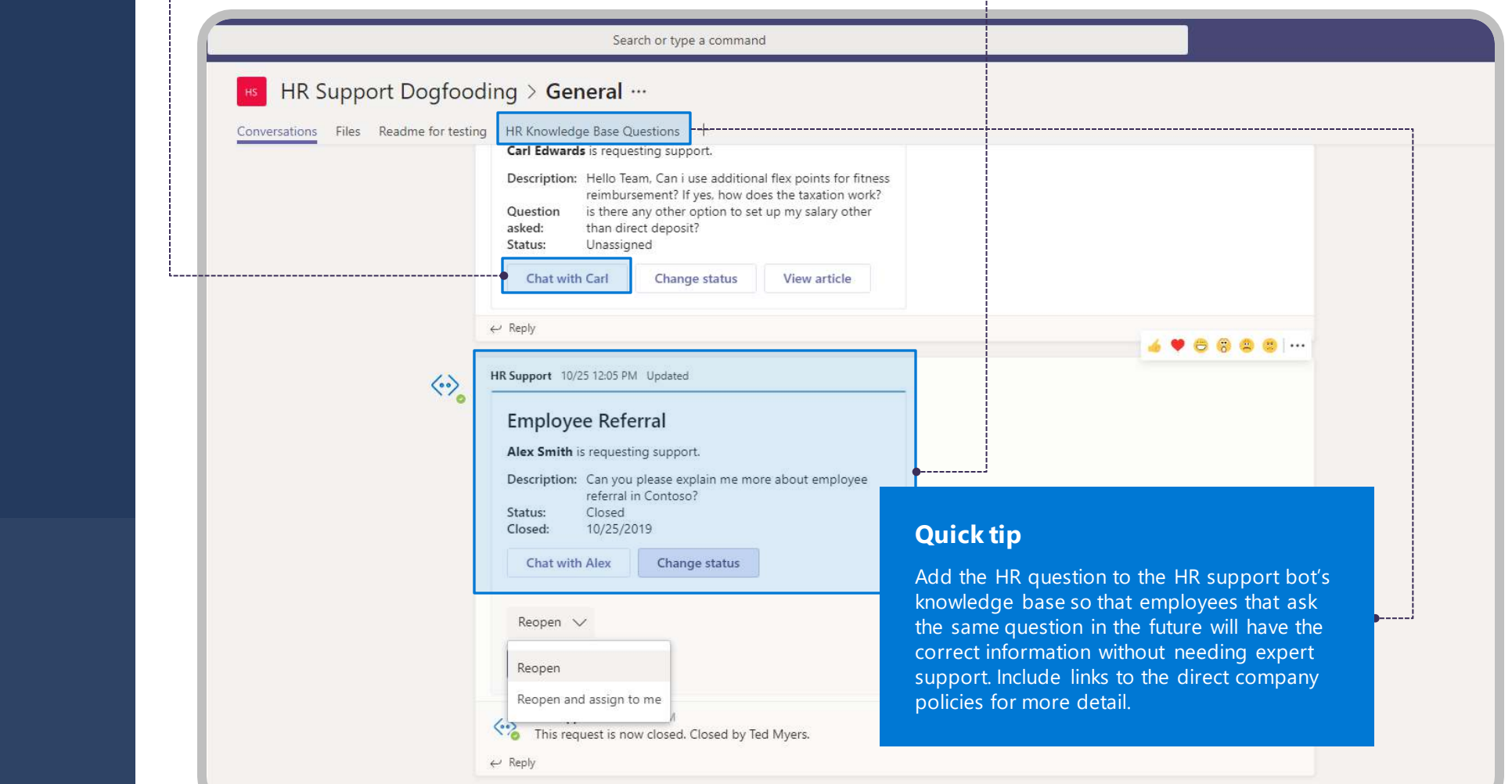

# **Thank you.**

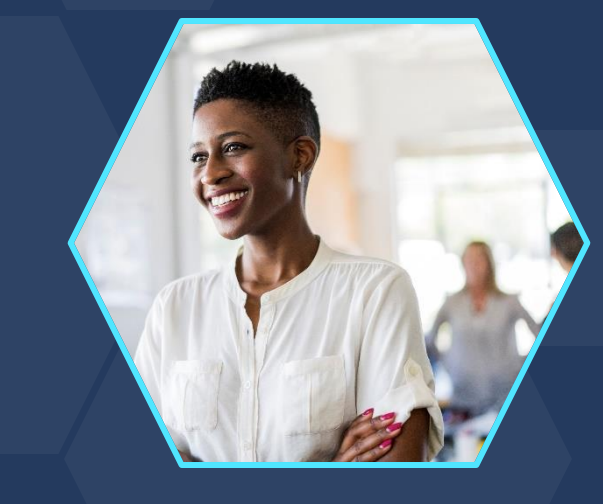

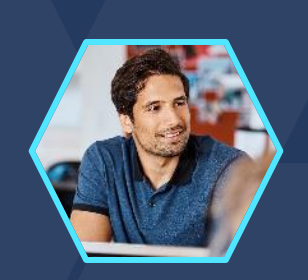

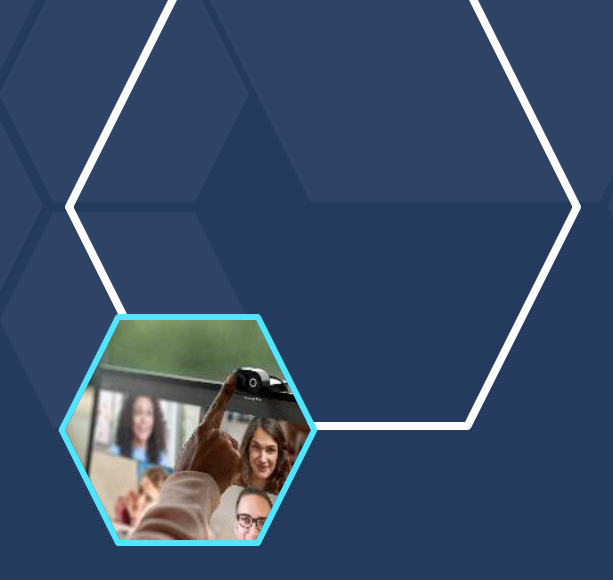

© Copyright Microsoft Corporation. All rights reserved.